# **Citibank Online Demo**

Click on your desired function below to view the steps

### **a. Payment & Transfer d. E-Statements/E-Advice c. Citi Alerts** 2 5 11 19 27 35 37 33 30 32 22 24 39 13 i. Make Transfer to Non-Registered Account  $\blacksquare$ ii. Add Payee/Merchant iii. Make Payment/Transfer v. Modify Scheduled Payment/Transfer **b. Time Deposit** ii. View e-Statements vii. FPS Addressing Service 1.<br>Ti**me Deposit 1.**<br>Ci**ti Alerts<br>i. Enroll in/Modify Citi Alerts 1.**<br>ii. Alerts History 1.<br>E-Statements**/E-Advice 1.**<br>ii. View e-Statements 1.<br>iii. View e-Statements 1.<br>iii. View e-Advice 1. **iv.** Make Overseas / Telegraphic Transfer<br> **v.** Modify Scheduled Payment/Transfer<br> **vi.** PPS Addressing Service<br> **a.**<br> **b.** Time Deposit **Q**<br> **c.** Citi Alerts<br> **i.** Enroll in/Modify Citi Alerts **Q**<br> **ii.** Alerts History

The screens and information displayed are for illustration purposes only . Please refer to the Citibank Online for actual screens.

# **Make Transfer to Non-Registered Account**

Step 1

Click on "Payments & Transfers" in the top menu.

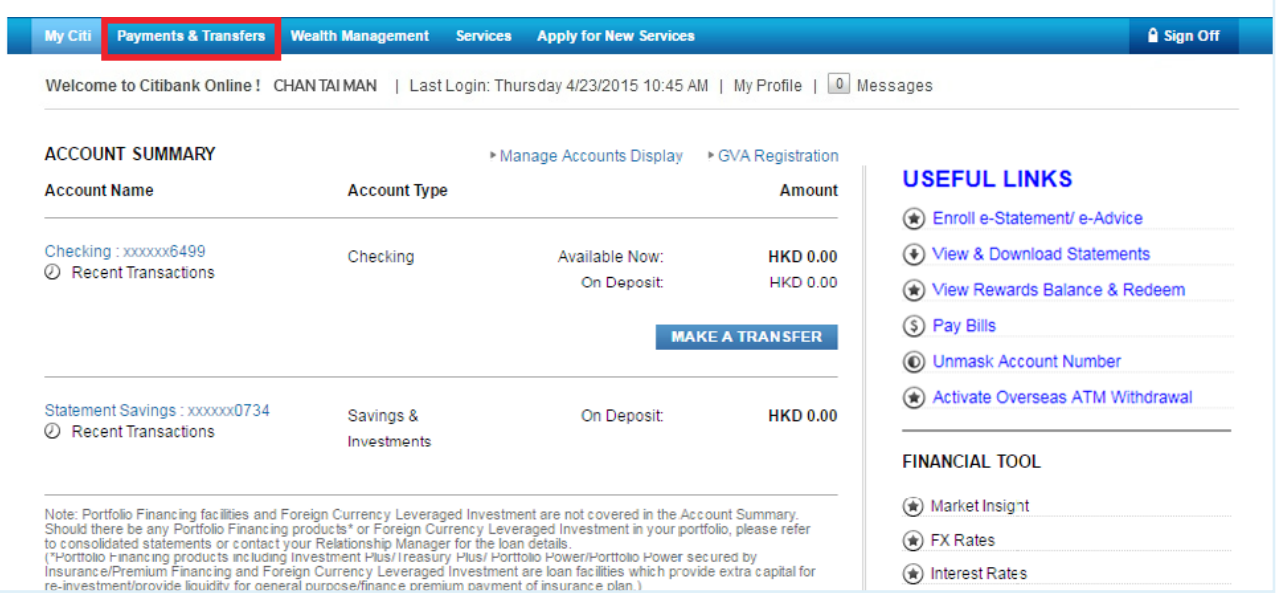

Step 2

### Enter One-Time Password (OTP) and click "Continue".

Note: OTP can be generated from your Citi Mobile Token or physical security device or can be sent to your registered mobile phone number.

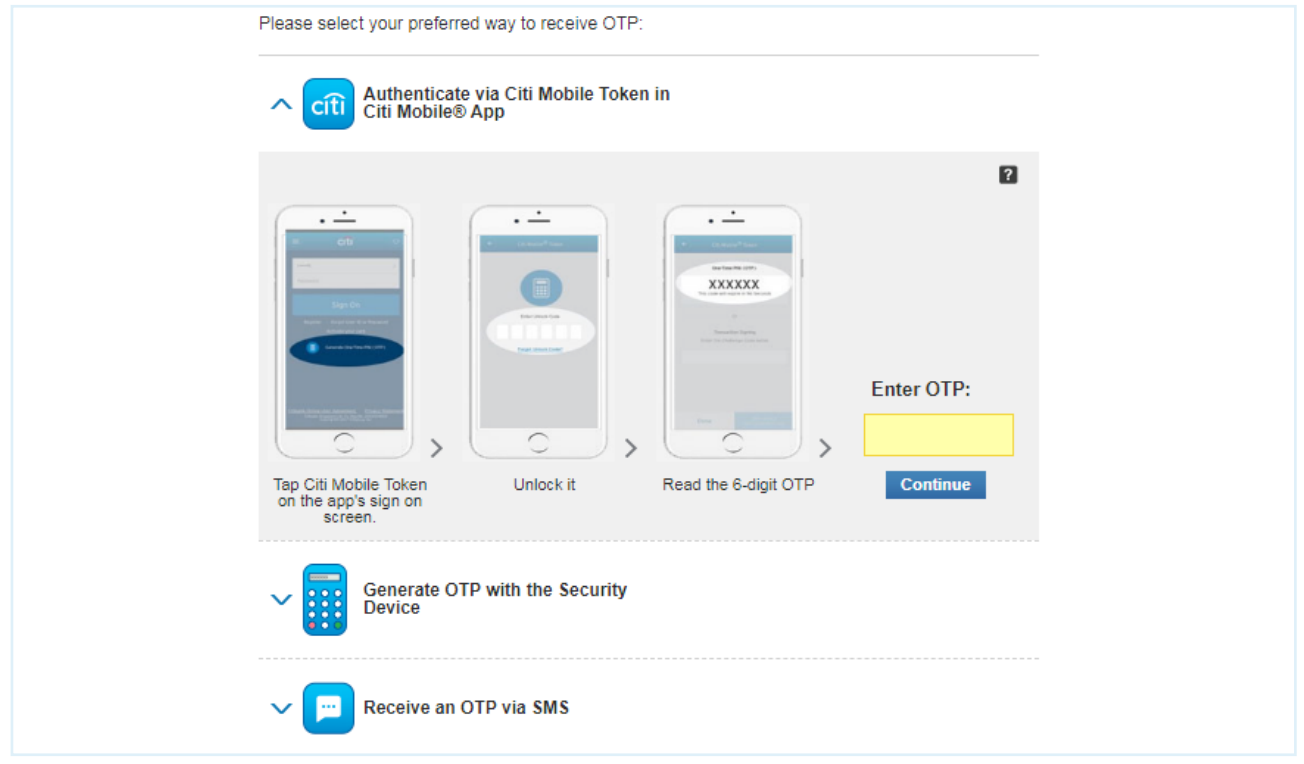

Step 3 Click "Transfer to Non-Registered Account" on the left menu for instant transfer to a local bank. Please select to transfer with mobile no., email, FPS identifier, bank account no. or credit card no. Then, input the required information on the screen and click "Next".

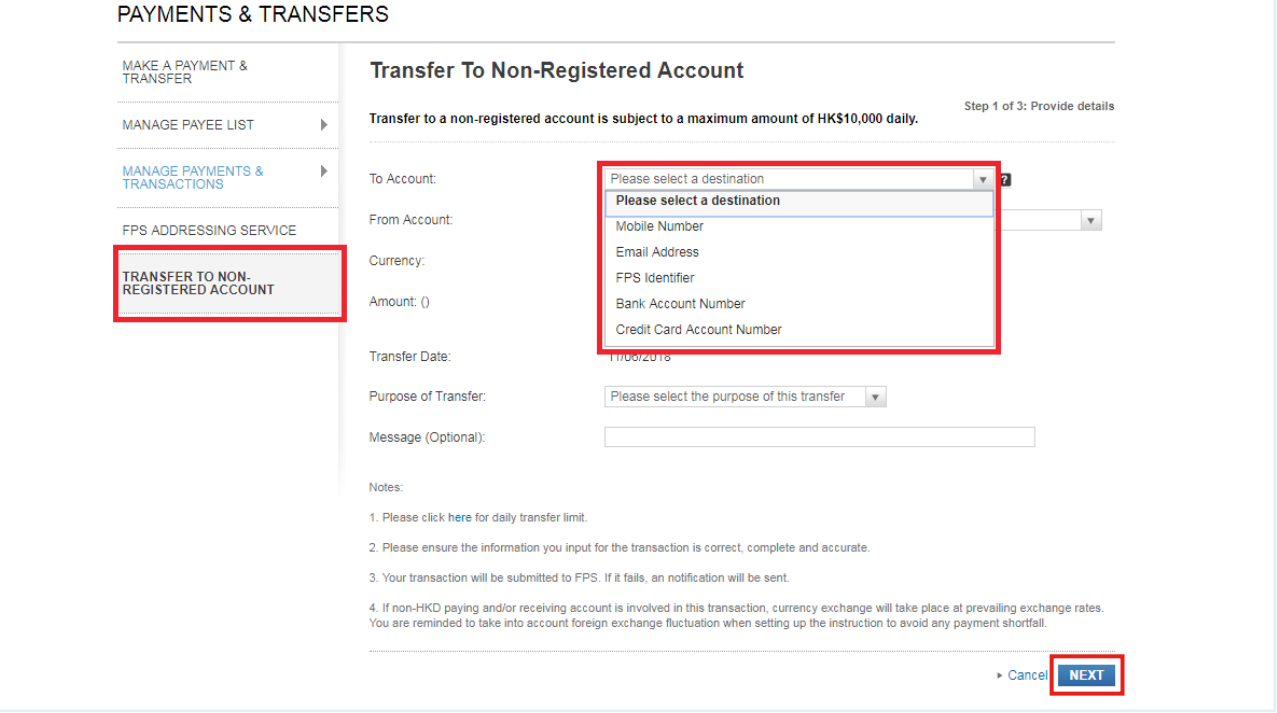

Step 4 Verify the information and click "Confirm".

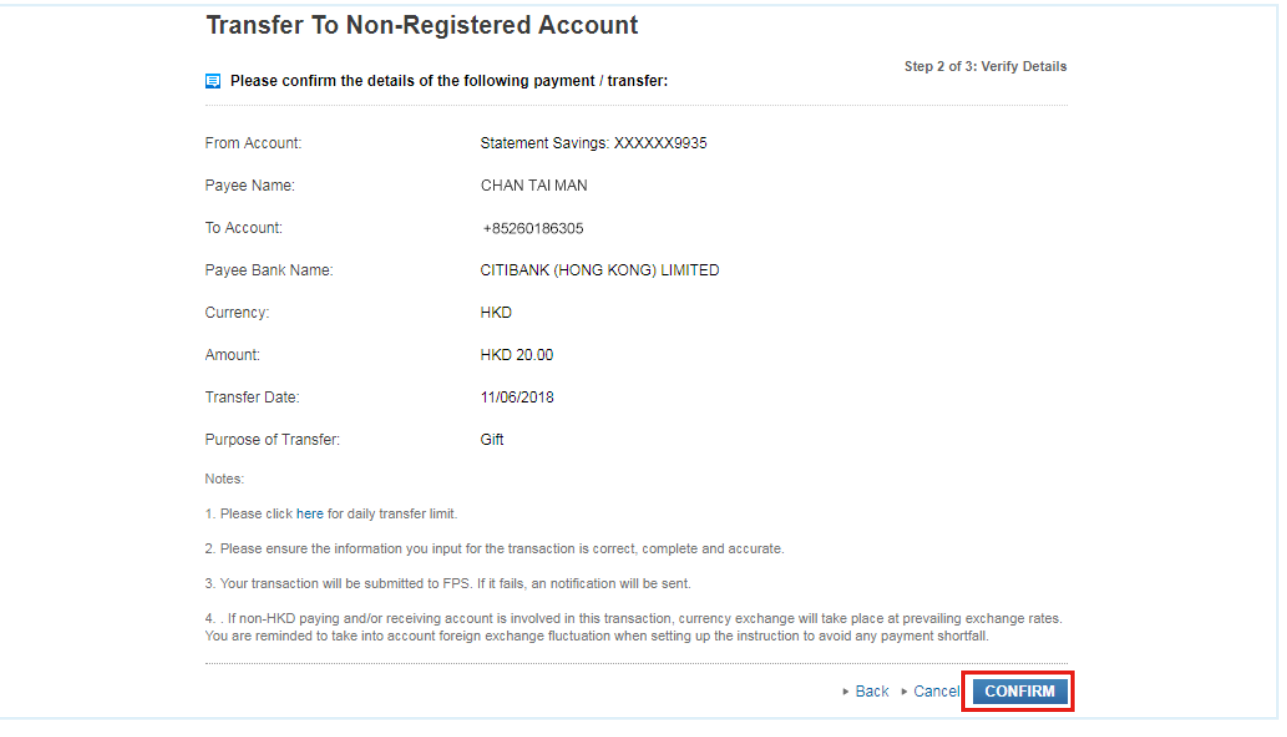

# √ Done Your payment is set up successfully.

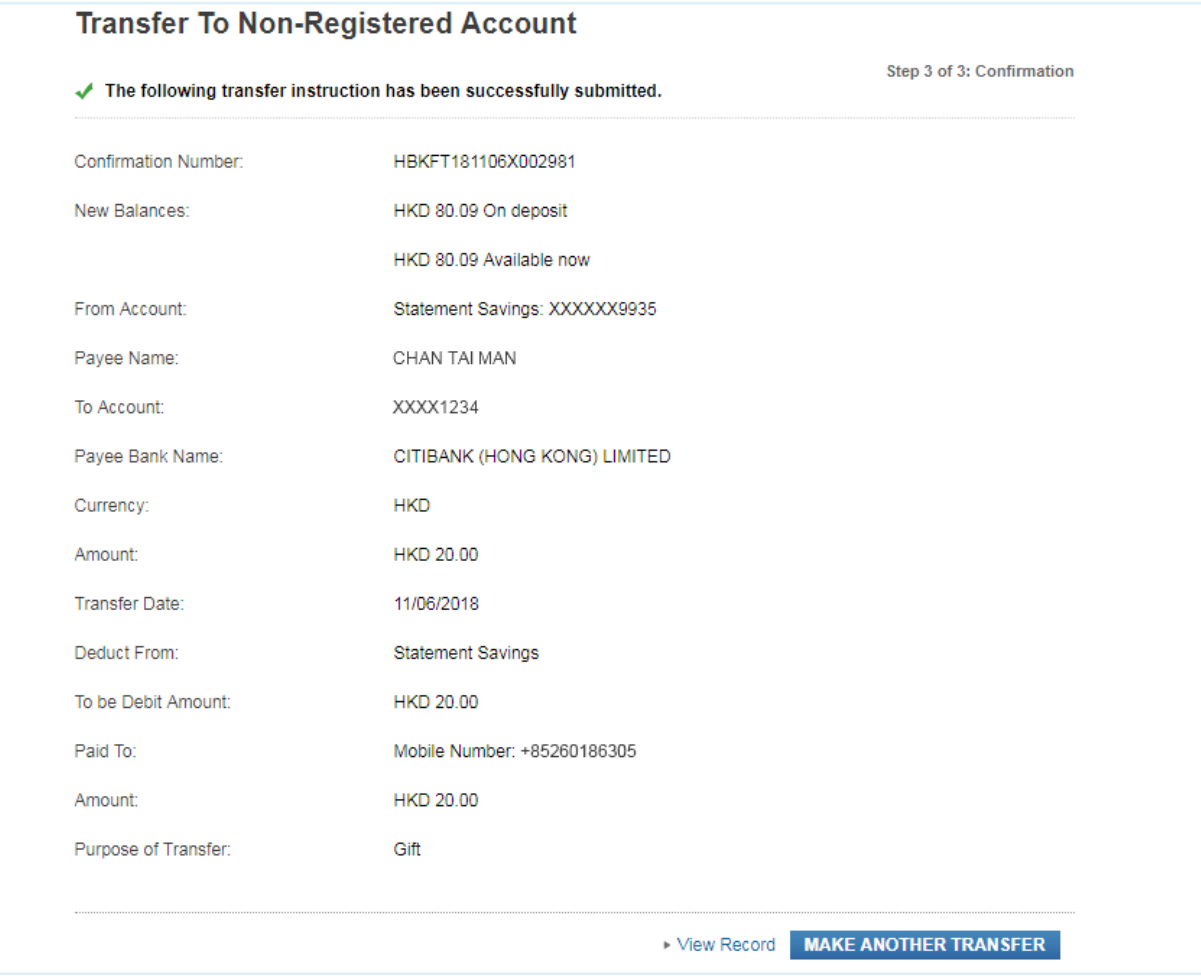

# **Add Payee/Merchant**

#### Step 1 Click on "Payments & Transfers" in the top menu.

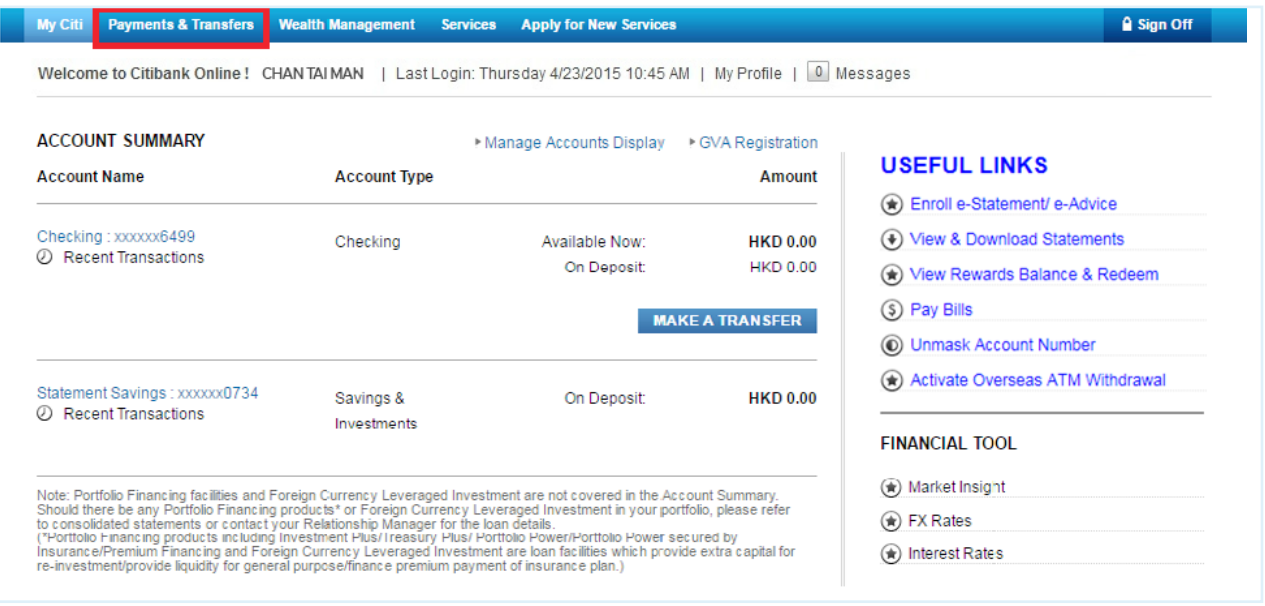

#### Step 2 Enter One-Time Password (OTP) and click "Continue".

Note: OTP can be generated from your Citi Mobile Token or physical security device or sent to your registered mobile phone number.

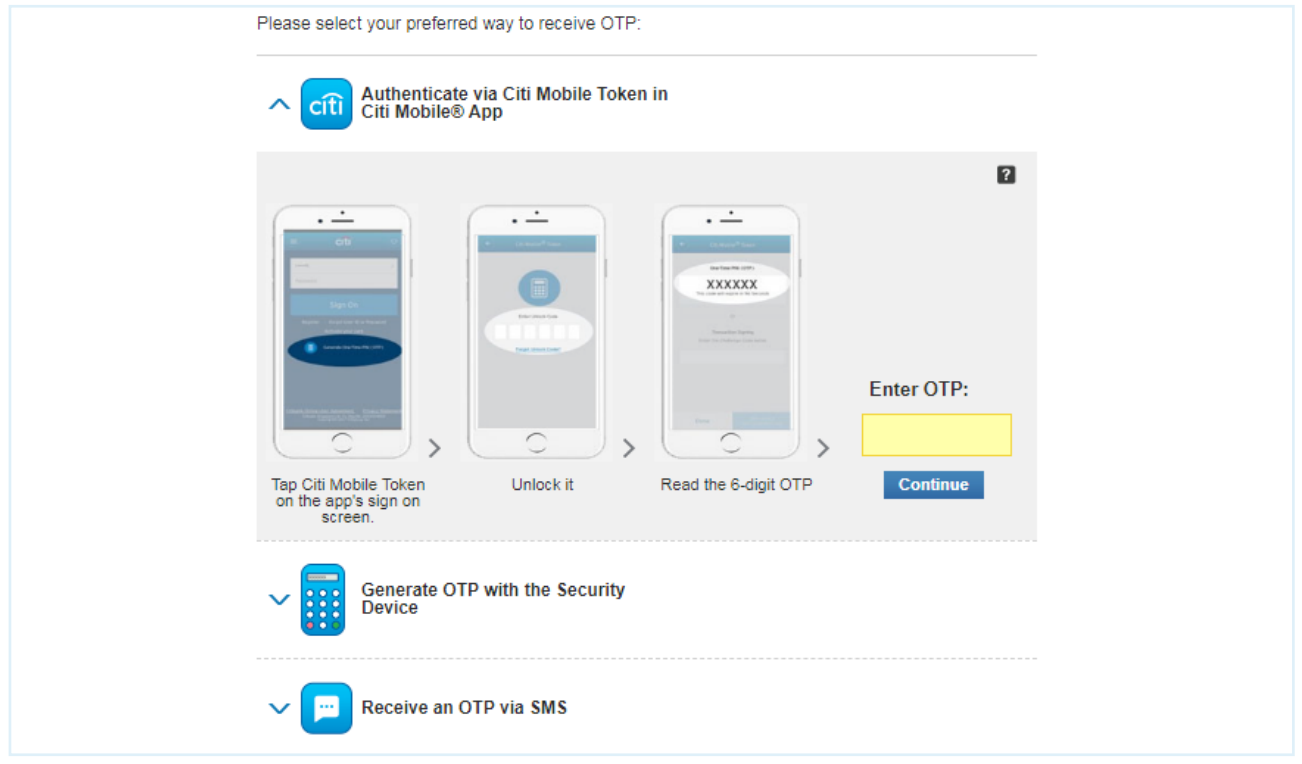

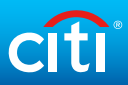

### Step 3 Click "Add Payee" under "Manage Payee List".

#### PAYMENTS & TRANSFERS

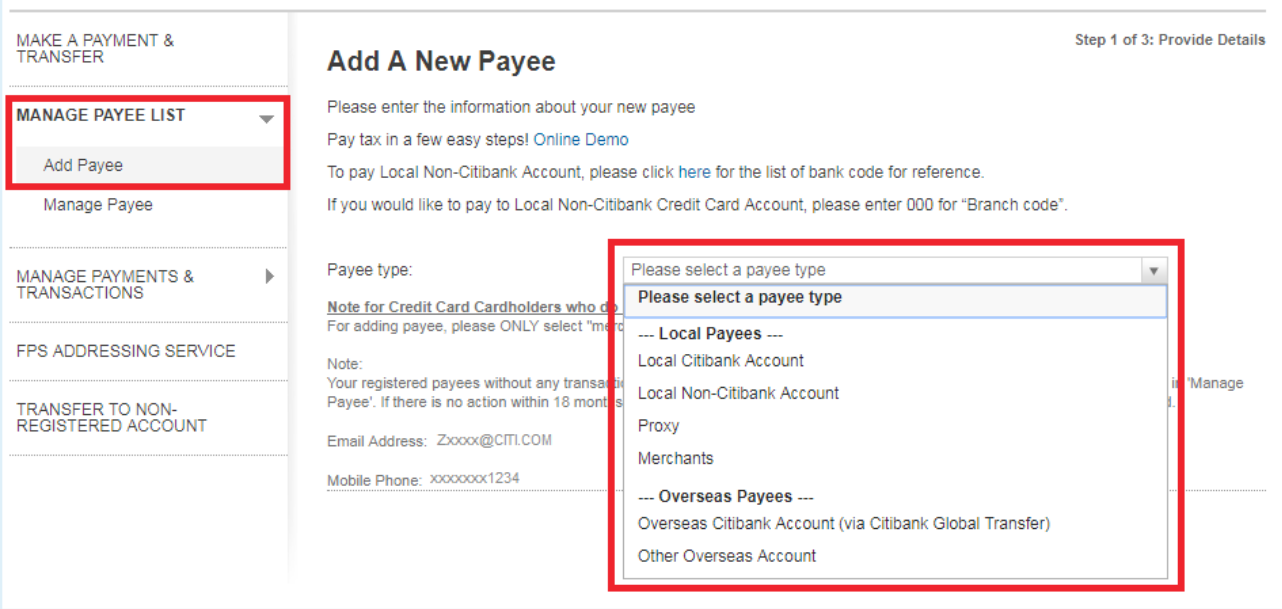

#### Step 4 Select the payee type, input the required information on the screen and click "Next".

#### For Local Citibank Account

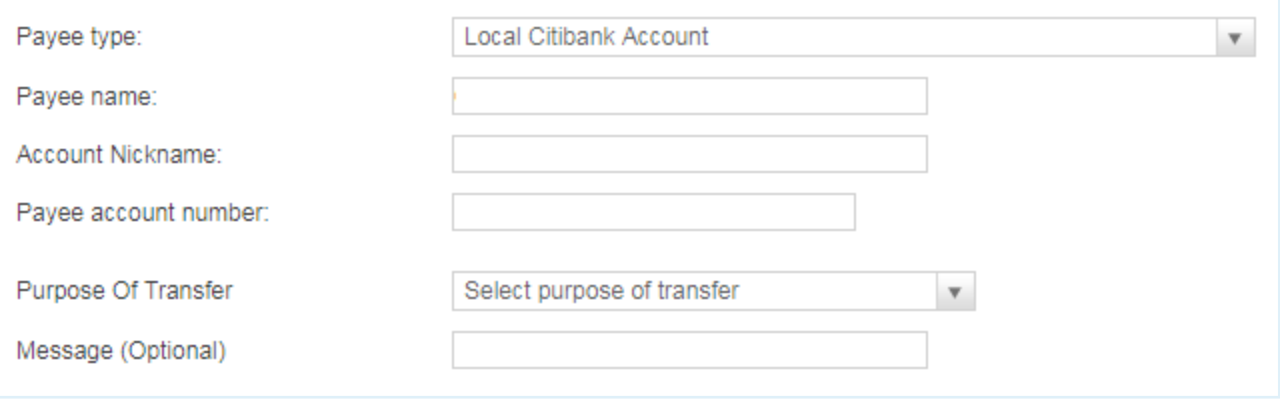

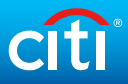

### For Local Non-Citibank Account

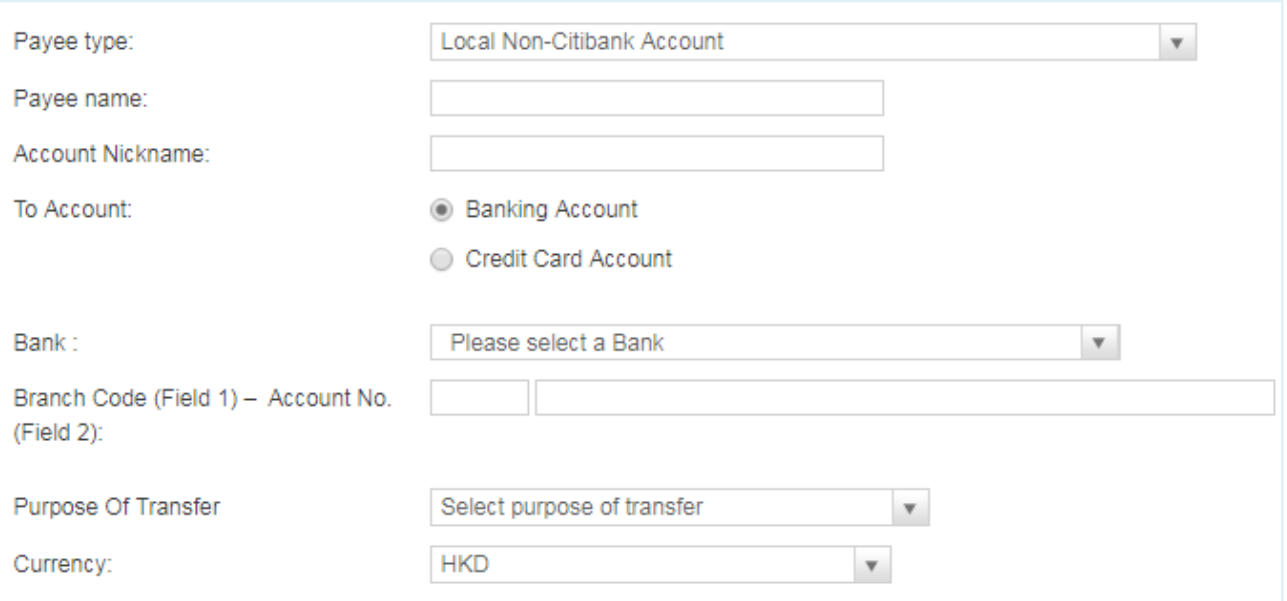

### For FPS proxy

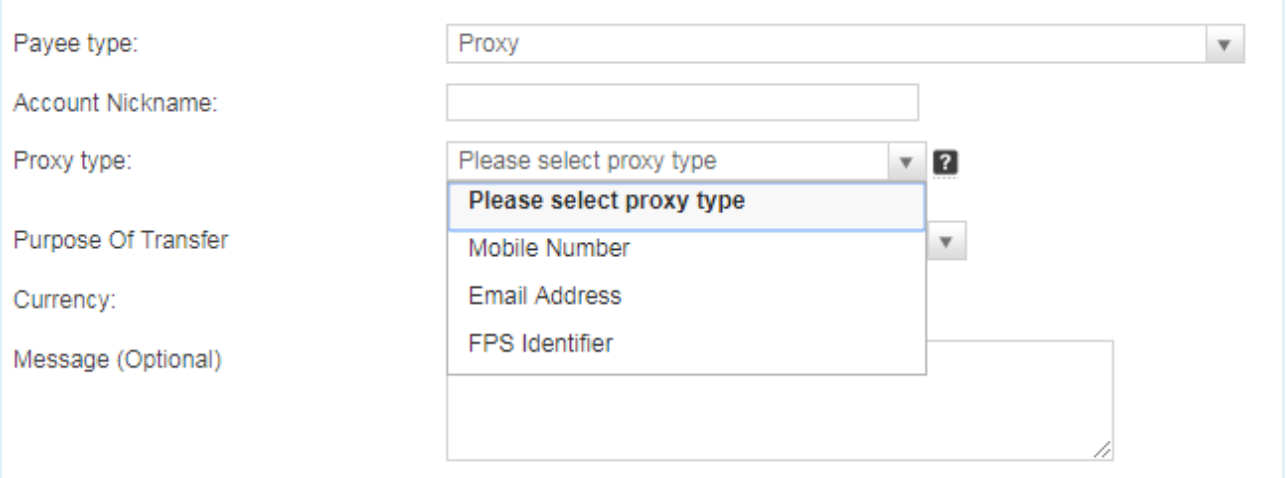

#### For Merchant

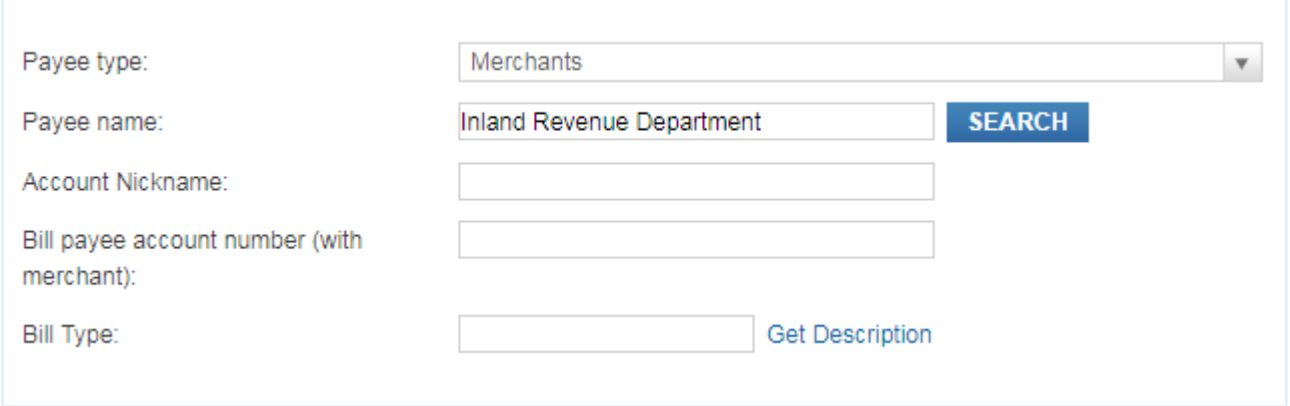

#### For Overseas Citibank Account (via Global Transfer)

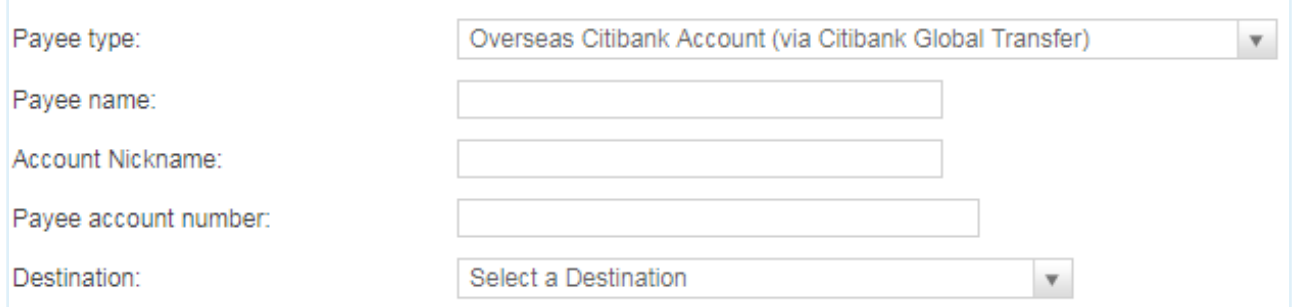

#### For Overseas Non-Citibank Account

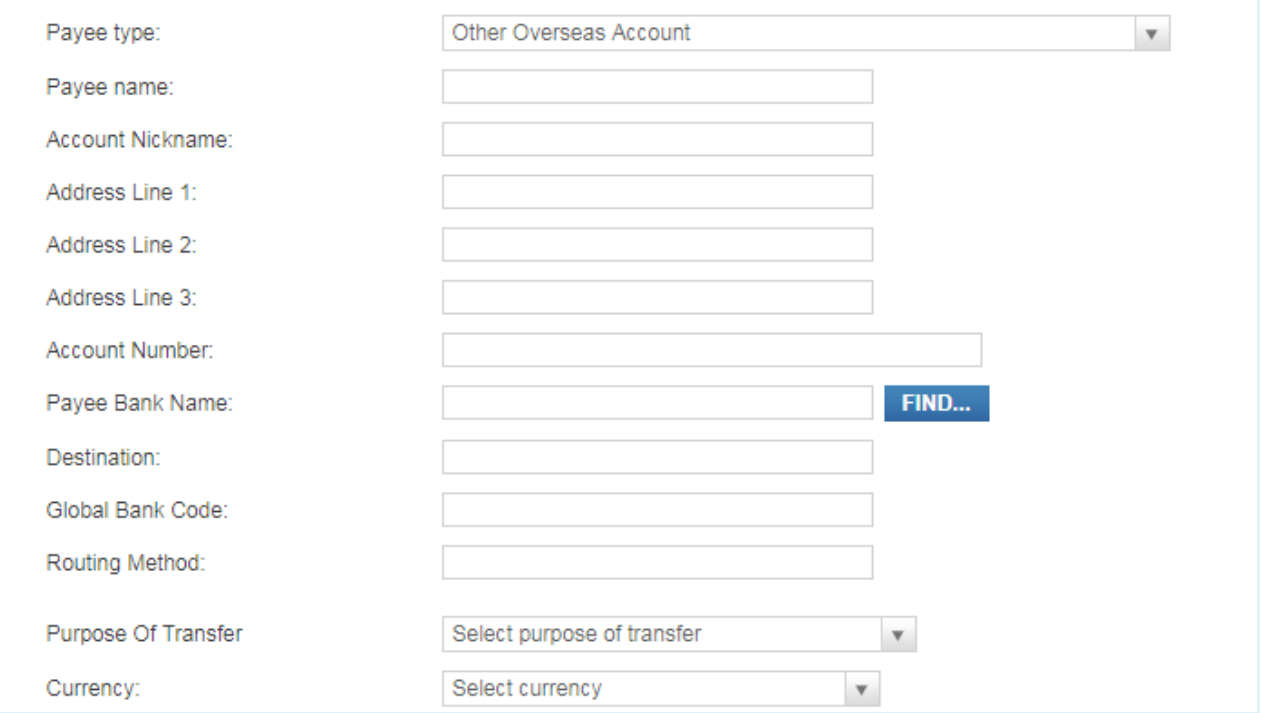

Click "Find" to find your payee bank name details. Once the payee bank is chosen, the destination, global bank code and routing method will be auto-filled up.

# Step 5 Verify the payee information and click "Confirm".

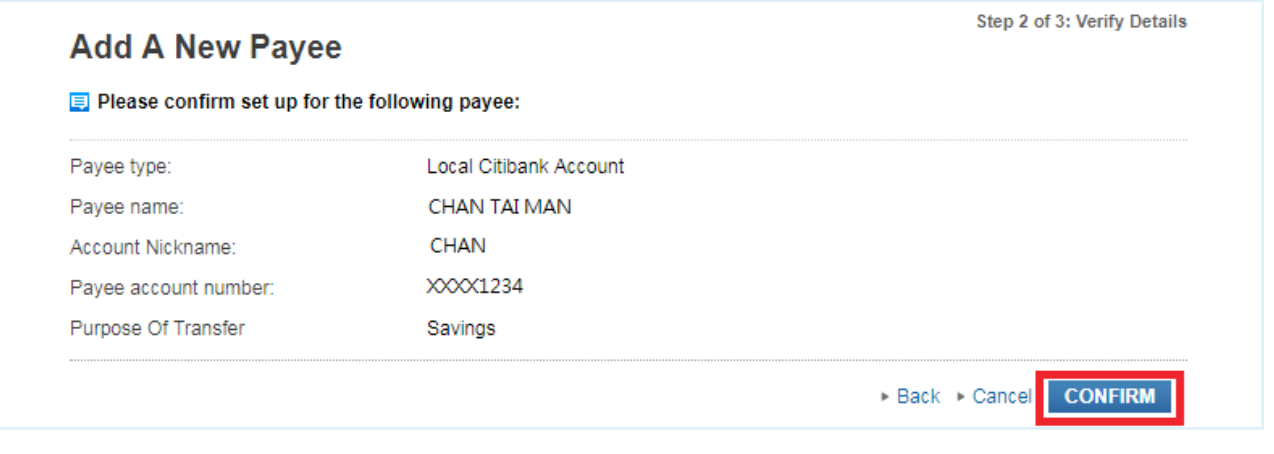

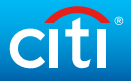

Step 6 | Input ① Challenge Code to Citi Mobile Token or physical security device to get a Transaction Authorization Code (TAC). Input the TAC to  $\oslash$  and click "Continue".

Citi Mobile Token

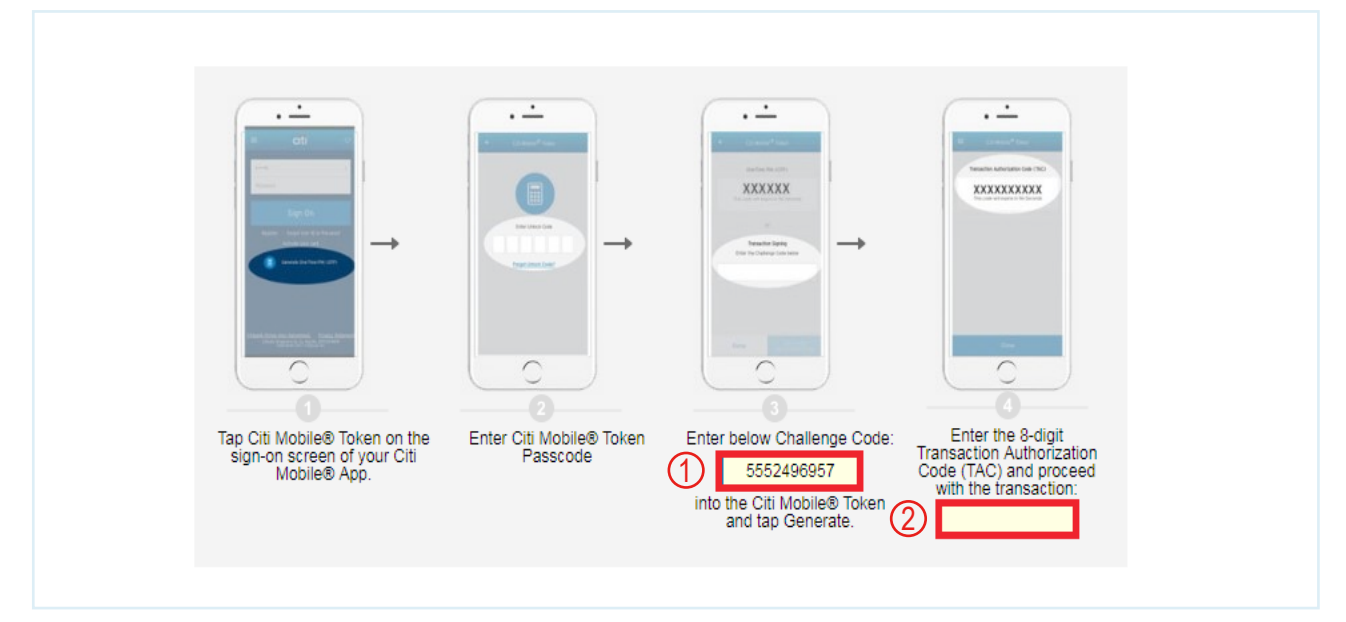

#### Physical Security Device

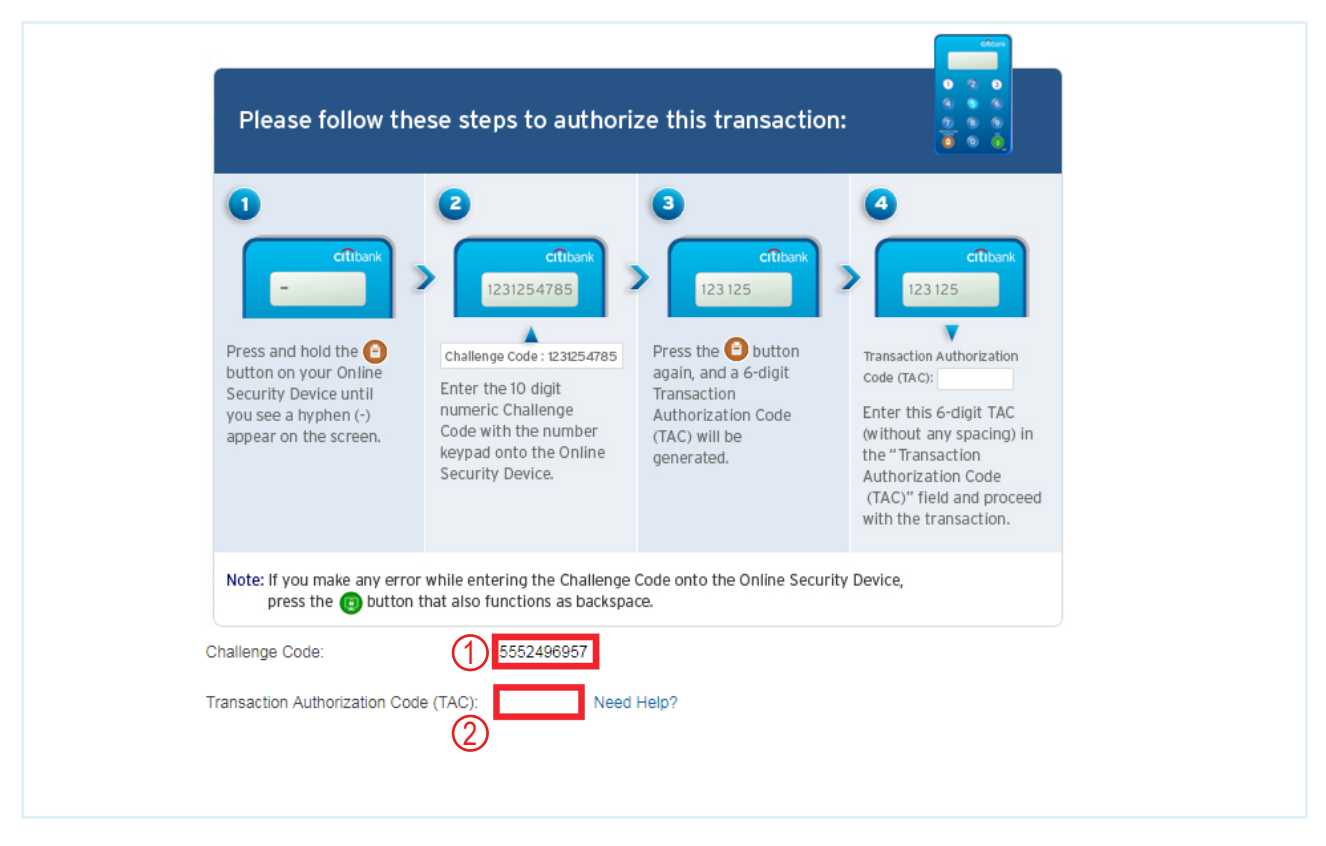

Back to top

9

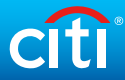

# √ Done Your payee has been added successfully.

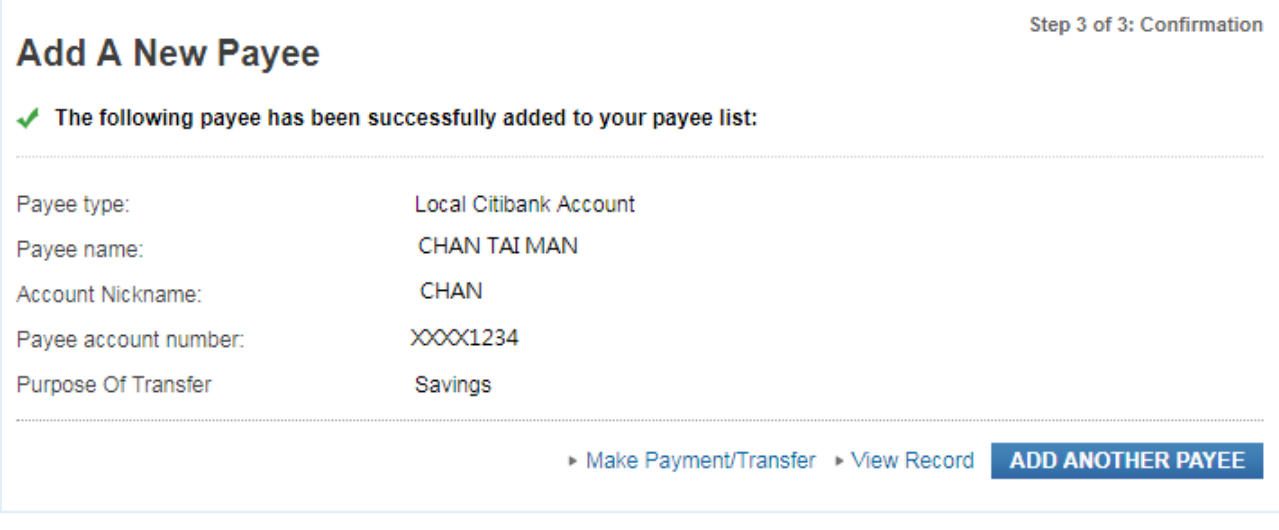

# **Make Payment/Transfer**

#### Step 1 Click on "Payments & Transfers" in the top menu.

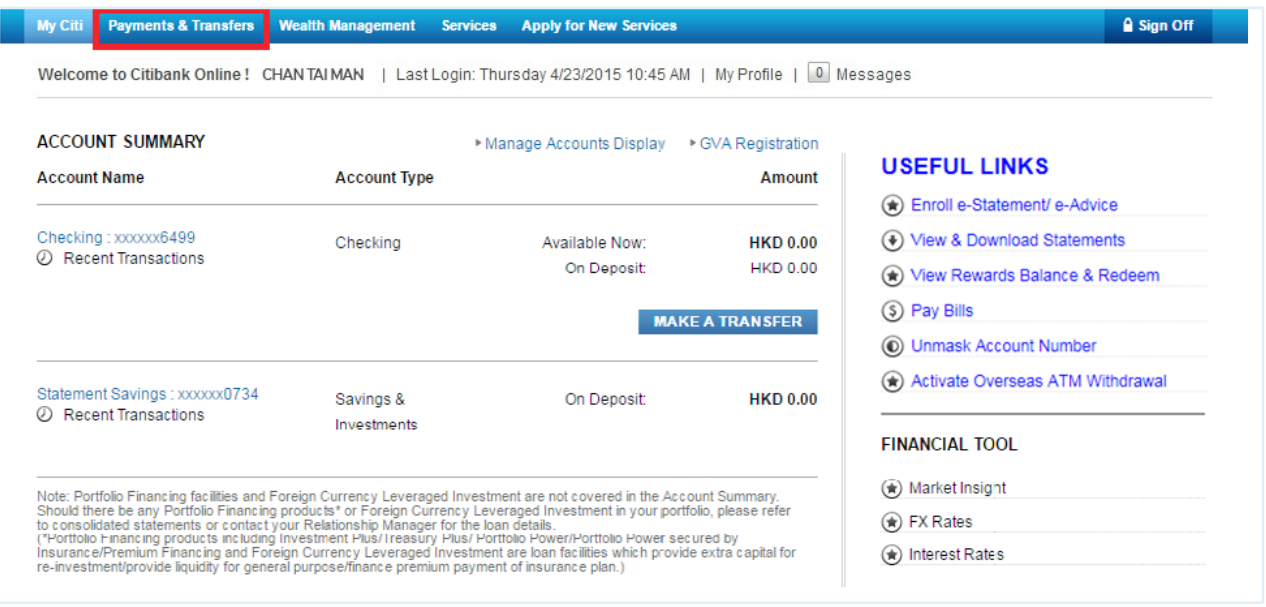

#### Step 2 Enter One-Time Password (OTP) and click "Continue".

Note: OTP can be generated from your Citi Mobile Token or physical security device or can be sent to your registered mobile phone number.

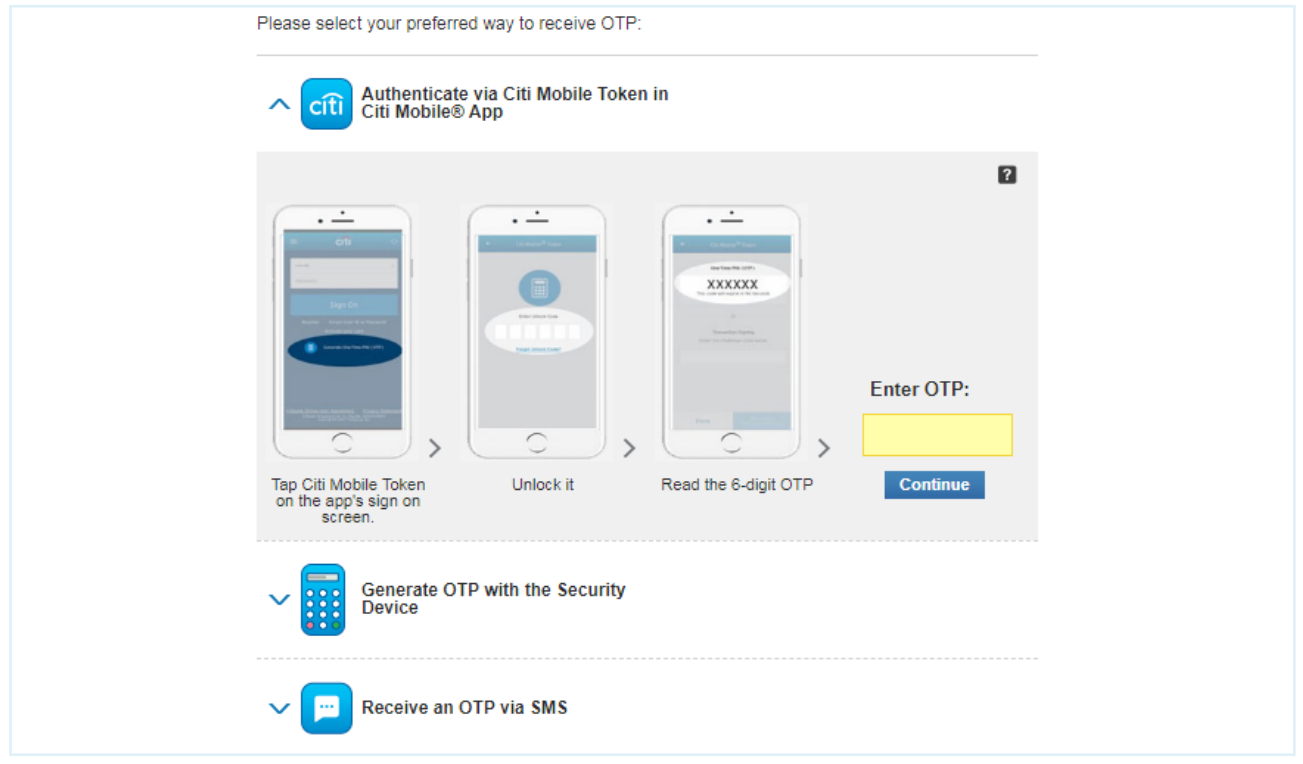

## Step 3 Input below details and click "Continue" on the next page, verify details and click "Confirm". Once successful, payment confirmation will be displayed.

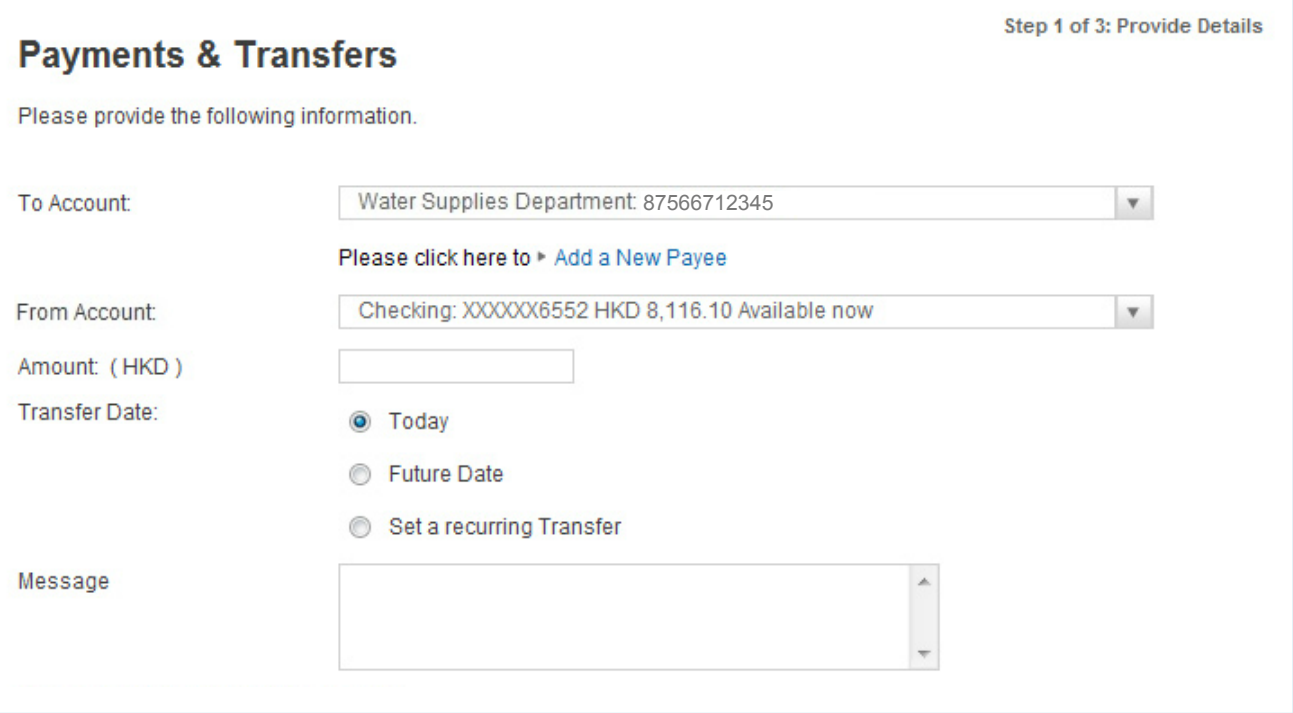

√ Done

Your payment is set up successfully.

### **Make A Bill Payment**

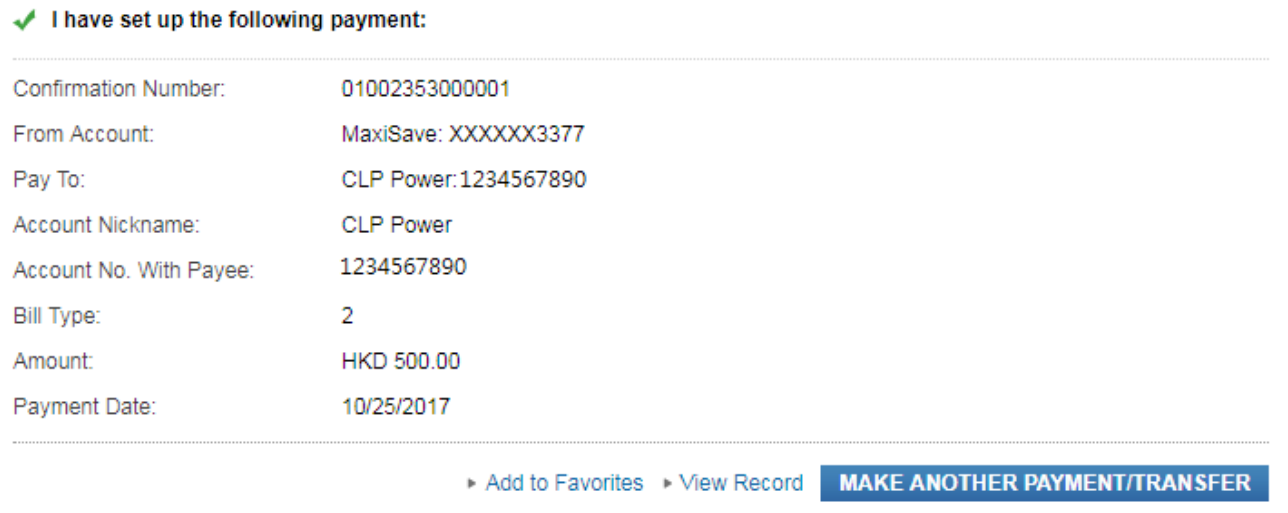

Step 3 of 3: Confirmation

# **Make Overseas / Telegraphic Transfer**

#### Step 1 Click on "Payments & Transfers" in the top menu.

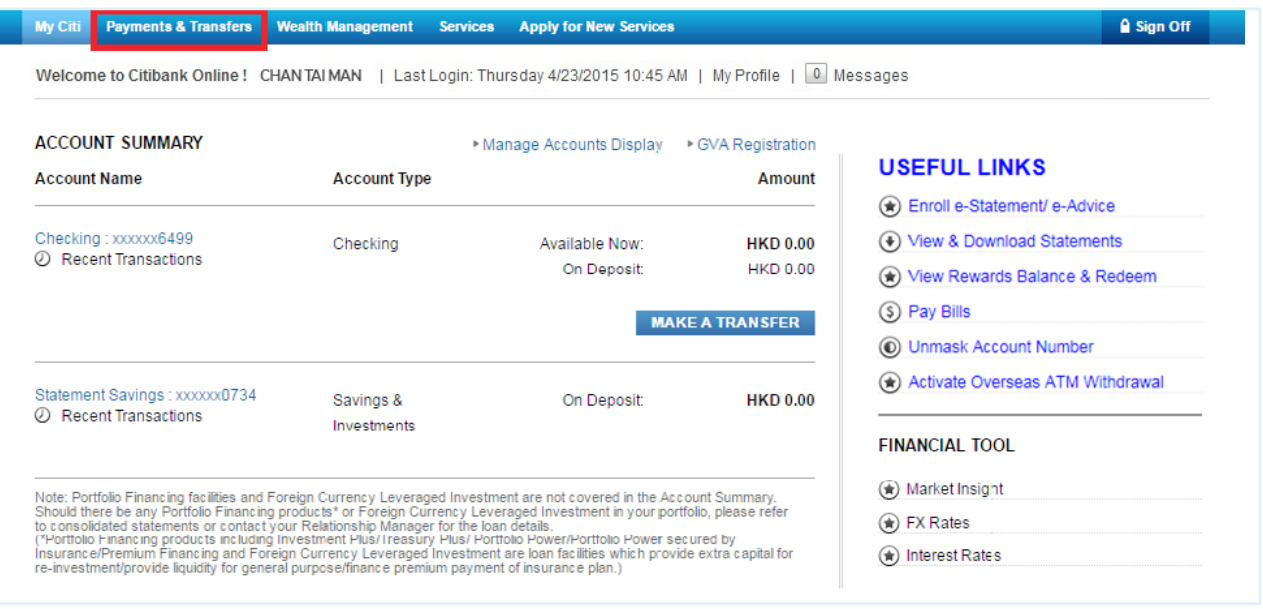

#### Step 2 Enter One-Time Password (OTP) and click "Continue".

Note: OTP can be generated from your Citi Mobile Token or physical security device or sent to your registered mobile phone number.

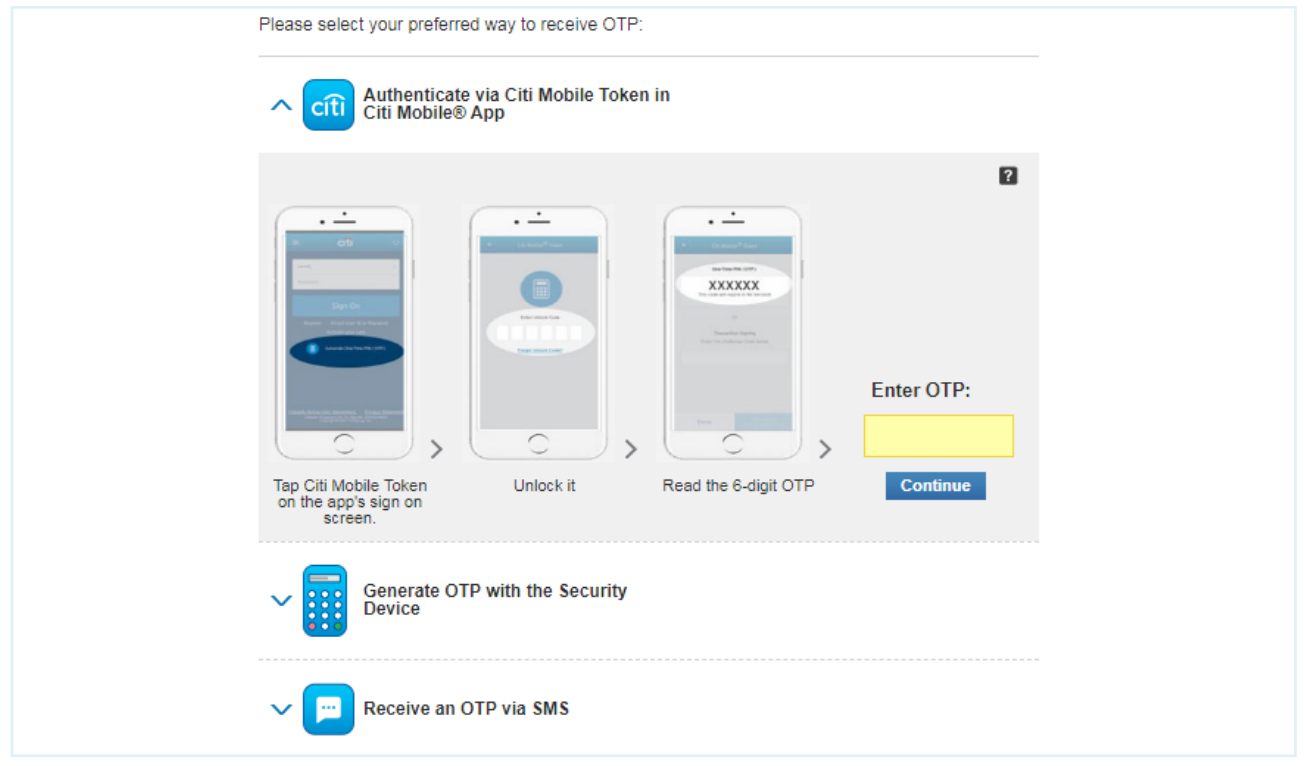

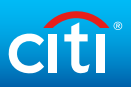

#### Step 3 Click "Add Payee" under "Manage Payee List". Then, select "Other Overseas Account".

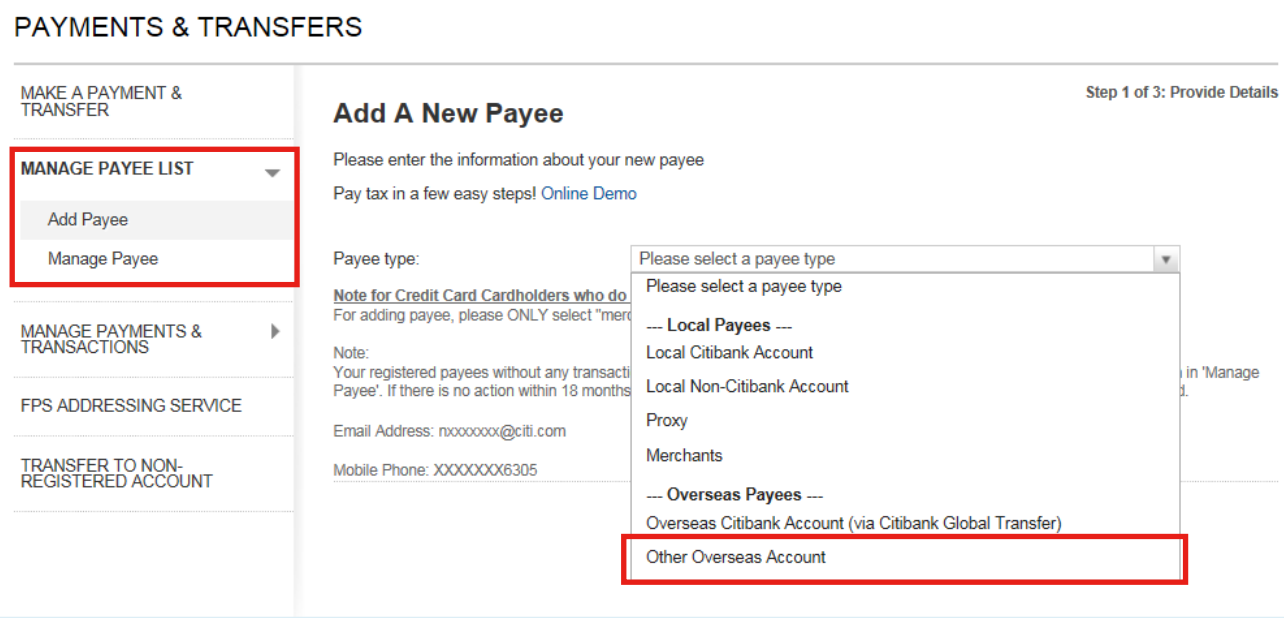

Step 4

### Input the required information on the screen and click "Next".

Note: Please get the SWIFT code of the receiving bank. Click "Find" > "Routing Method" and input the SWIFT code to "Routing Code" to search for your payee bank. Once the payee bank is chosen, Payee Bank Name, Destination, Global bank code and Routing method will be populated automatically.

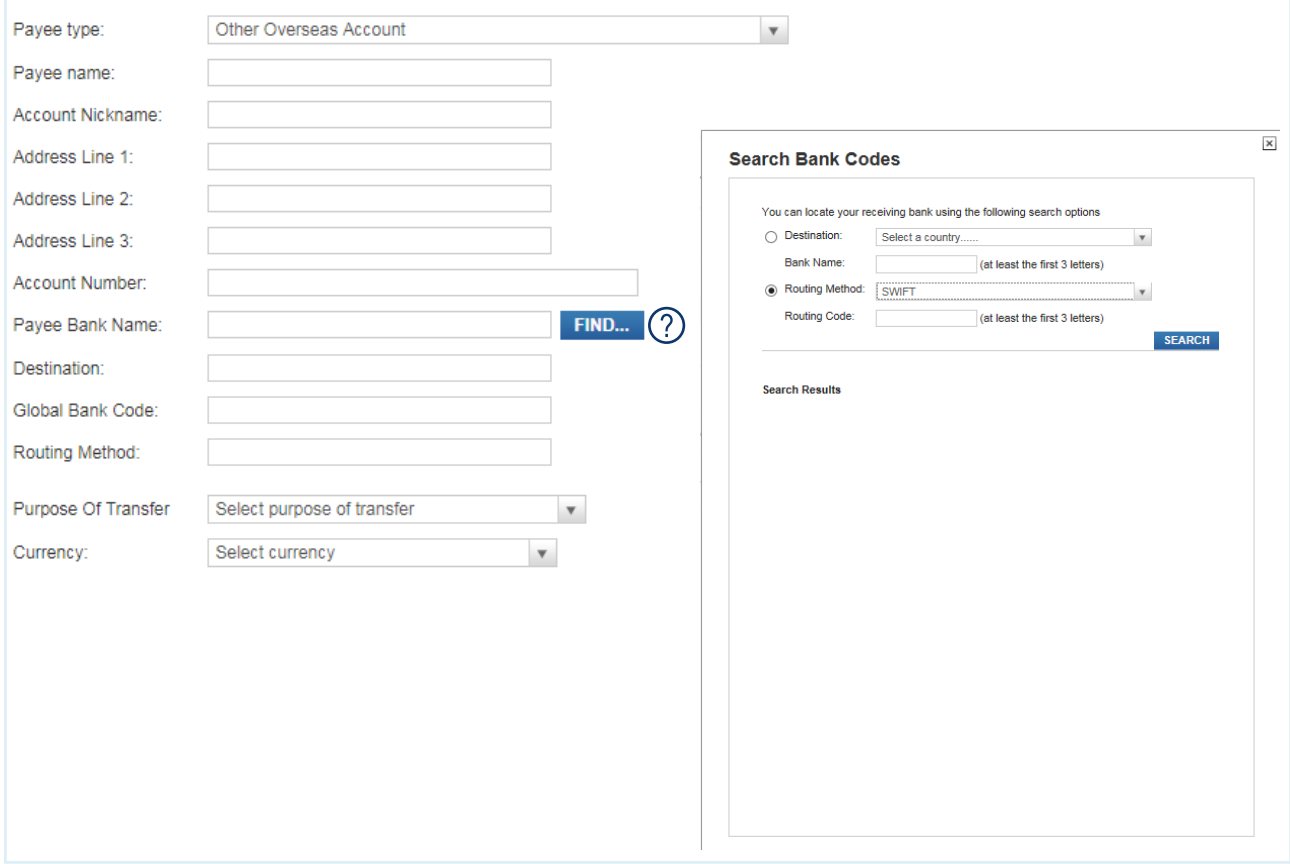

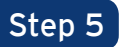

# Step 5 Verify the payee information and click "Confirm".

## **Add A New Payee**

Step 2 of 3: Verify Details

#### Please confirm set up for the following payee:

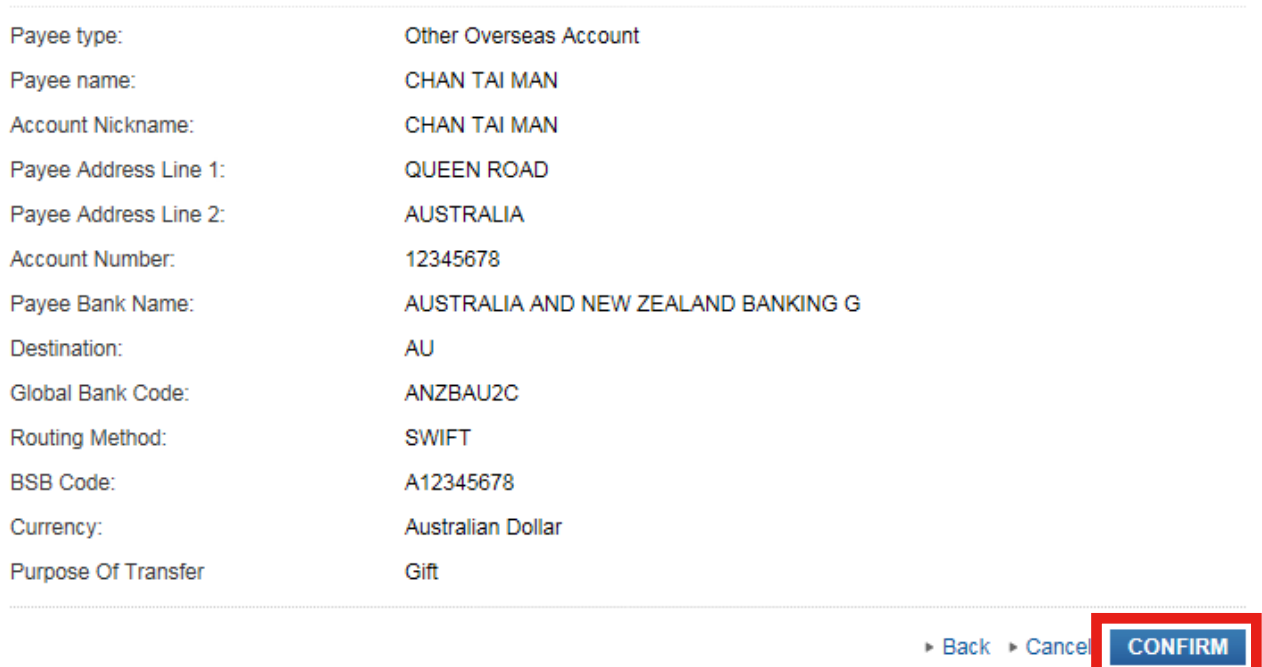

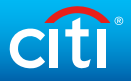

Step  $6$  Input  $\bigcirc$  Challenge Code to Citi Mobile Token or physical security device to get a Transaction Authorization Code (TAC). Input the TAC to  $\oslash$  and click "Continue".

Citi Mobile Token

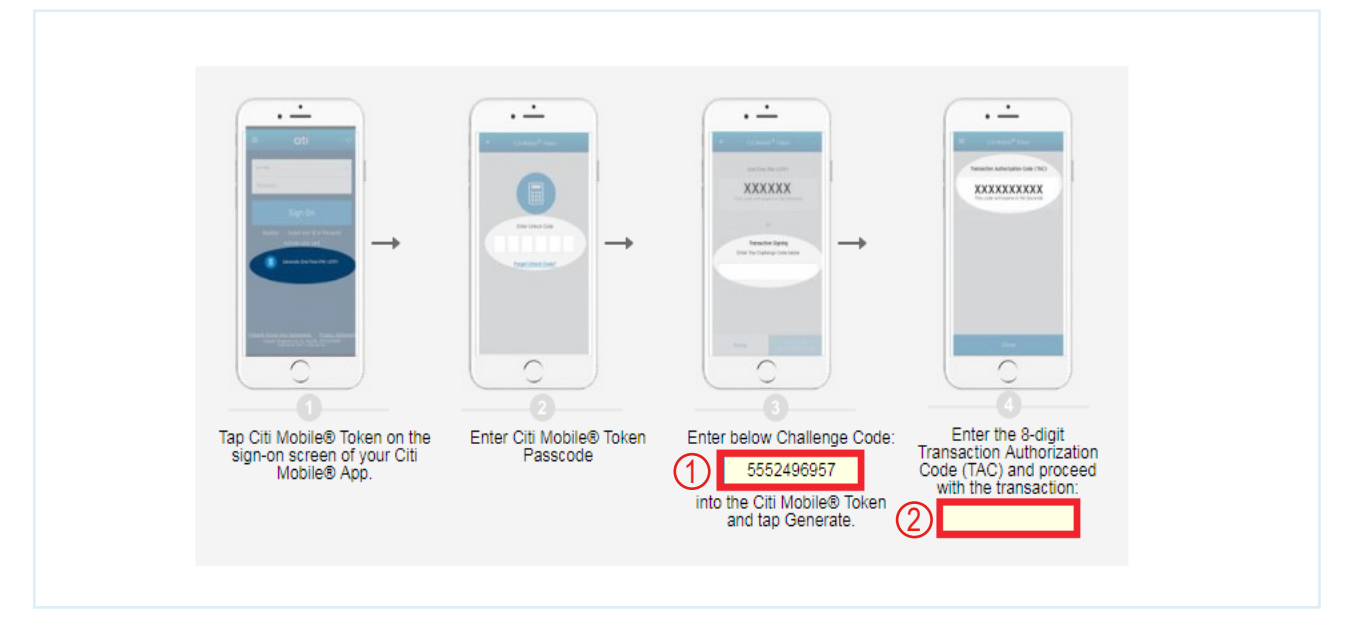

#### Physical Security Device

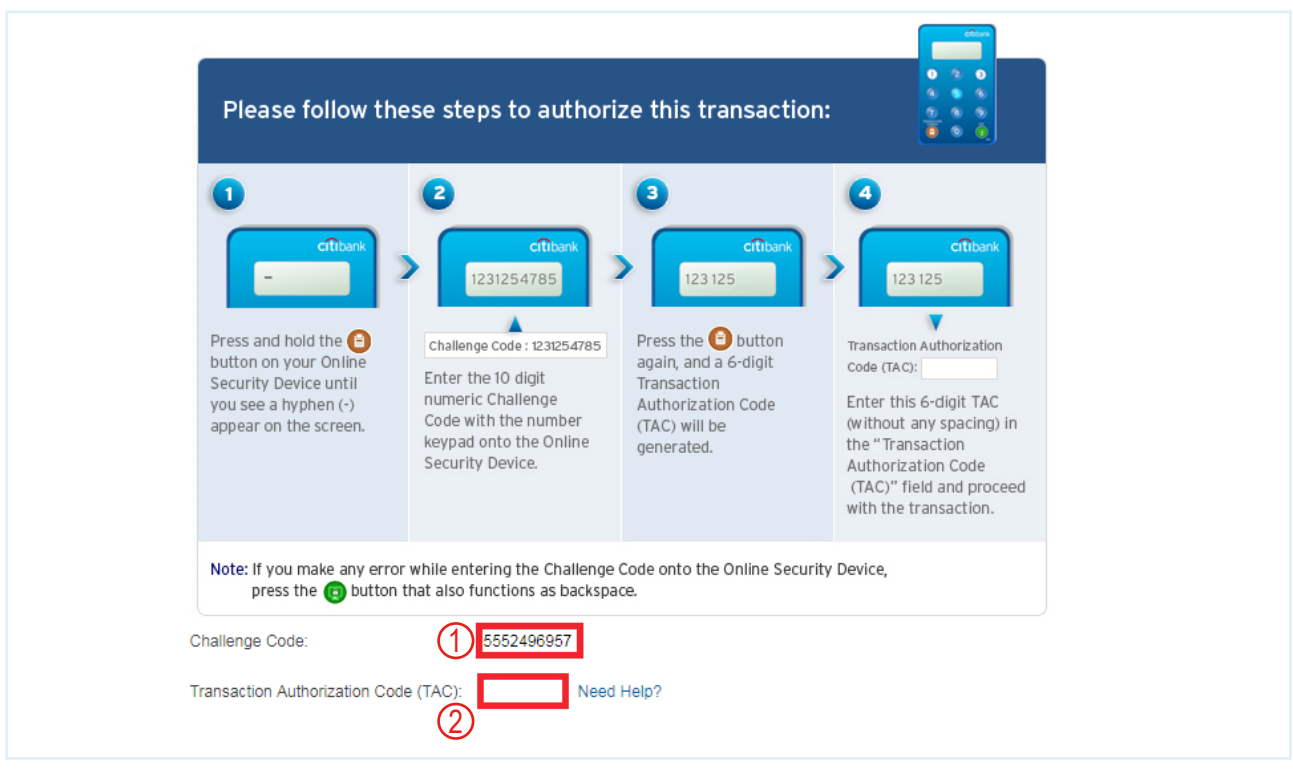

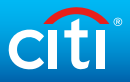

## Step 7 Your payee has been added successfully.

### **Add A New Payee**

Step 3 of 3: Confirmation

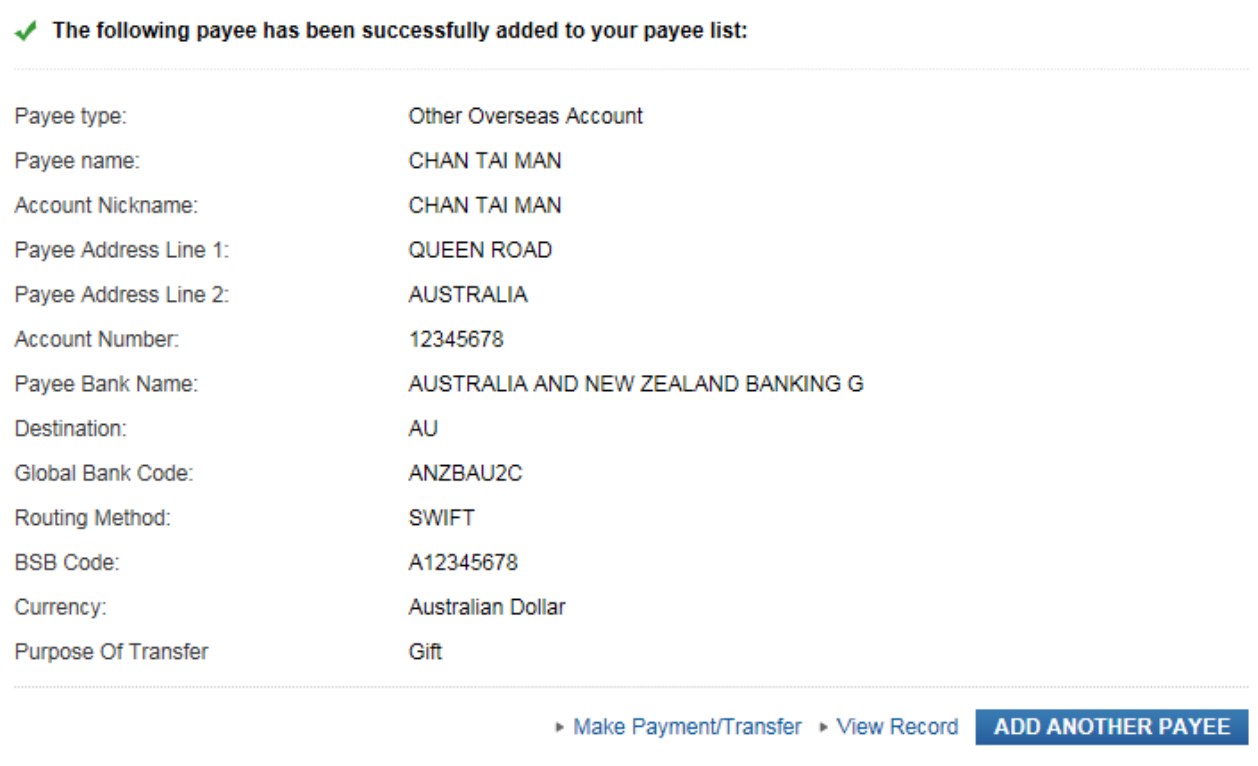

# Step 8 Click on "Payments & Transfers" in the top menu.

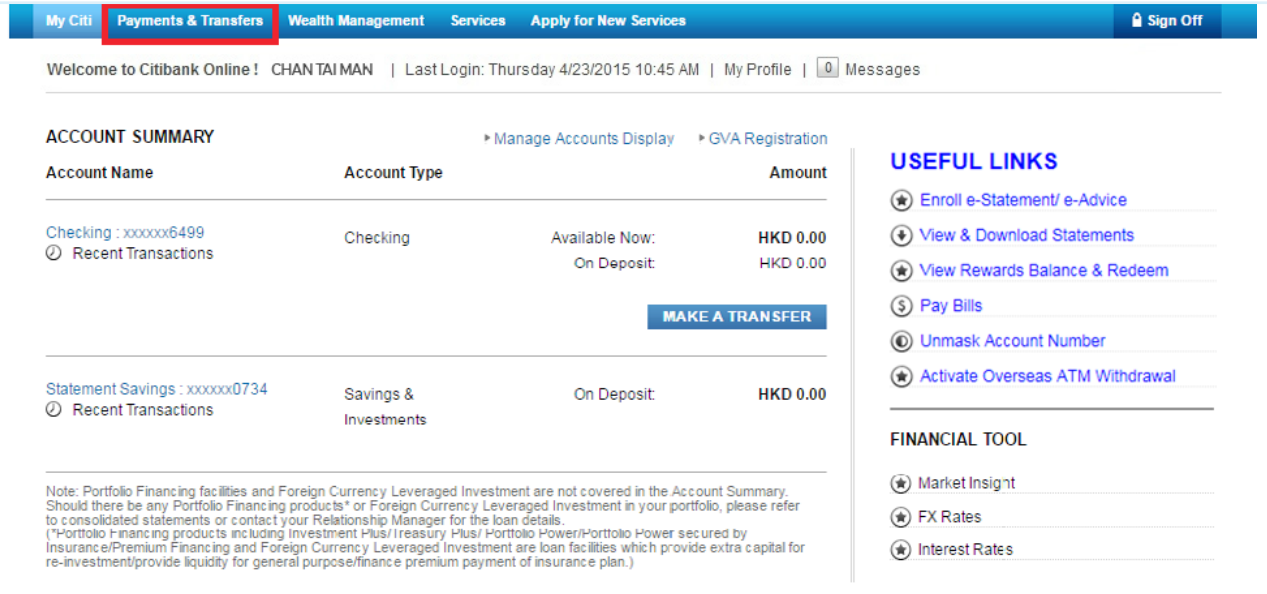

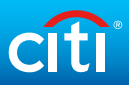

### Step 9 Please select "To Account" with your registered overseas account. Input transfer details and click "Next".

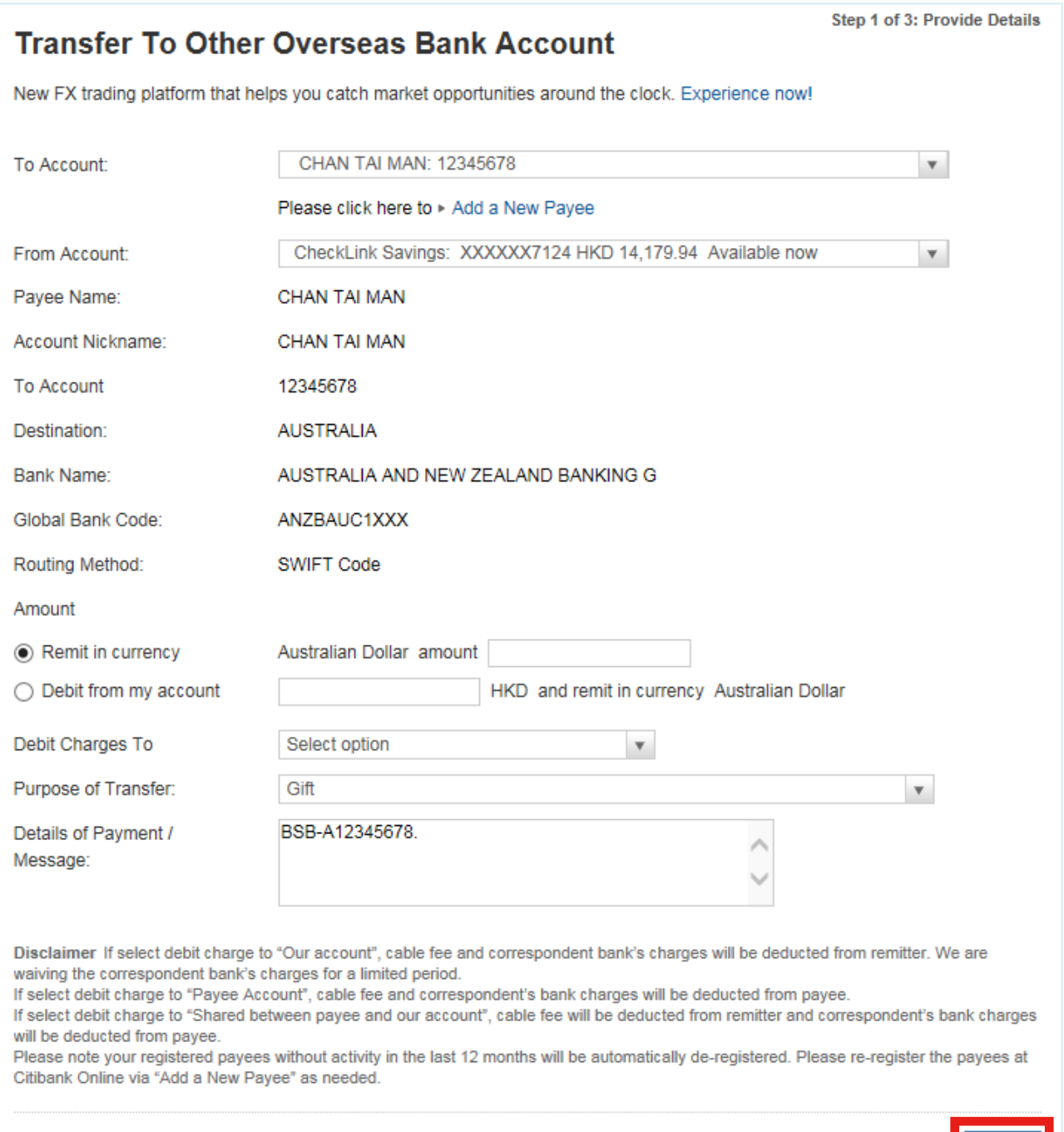

## √ Done Verify details and click "Confirm". Your overseas/ telegraphic transfer is set up successfully.

Cancel NEXT

# **Modify Scheduled Payment/Transfer**

Step 1 Click on "Payments & Transfers" in the top menu.

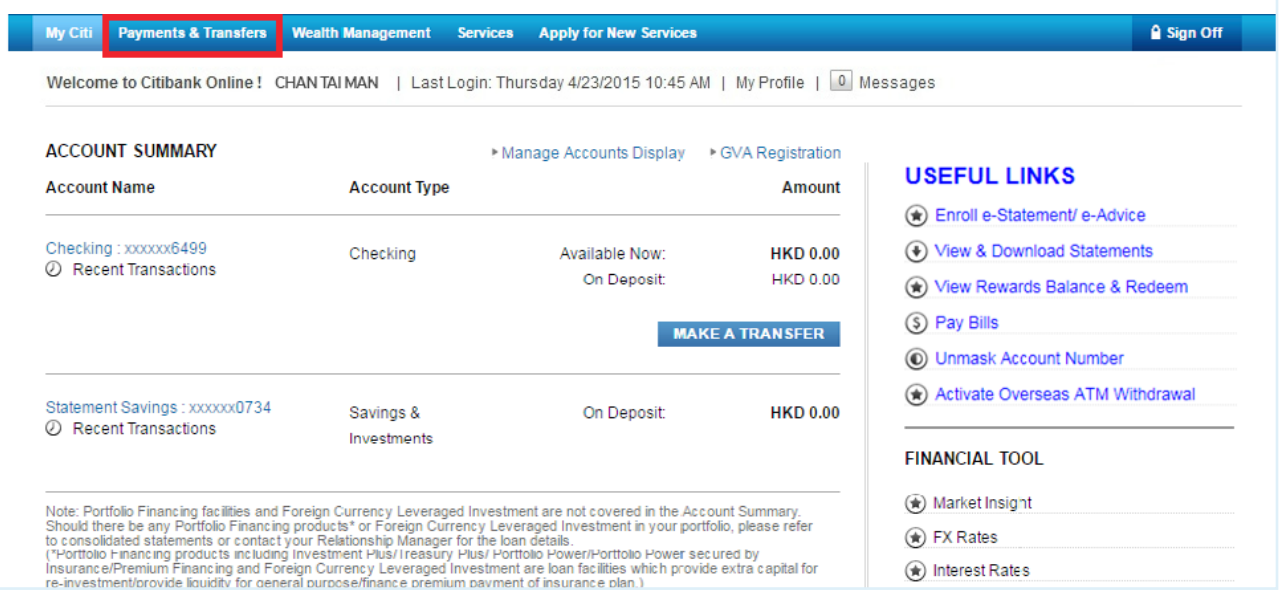

Step 2

### Enter One-Time Password (OTP) and click "Continue".

Note: OTP can be generated from your Citi Mobile Token or physical security device or can be sent to your registered mobile phone number.

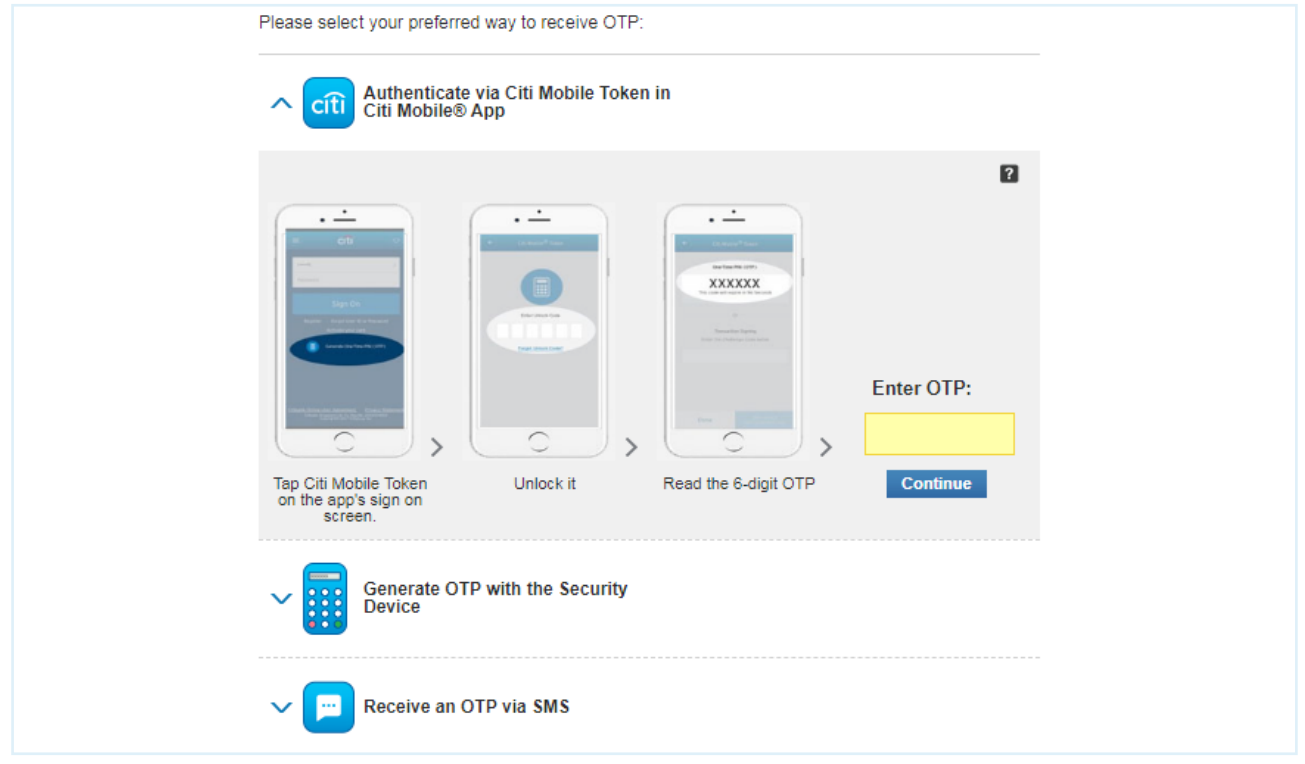

### Step 3 Click on "View/Amend Scheduled Transactions" under "Manage Payments & Transactions".

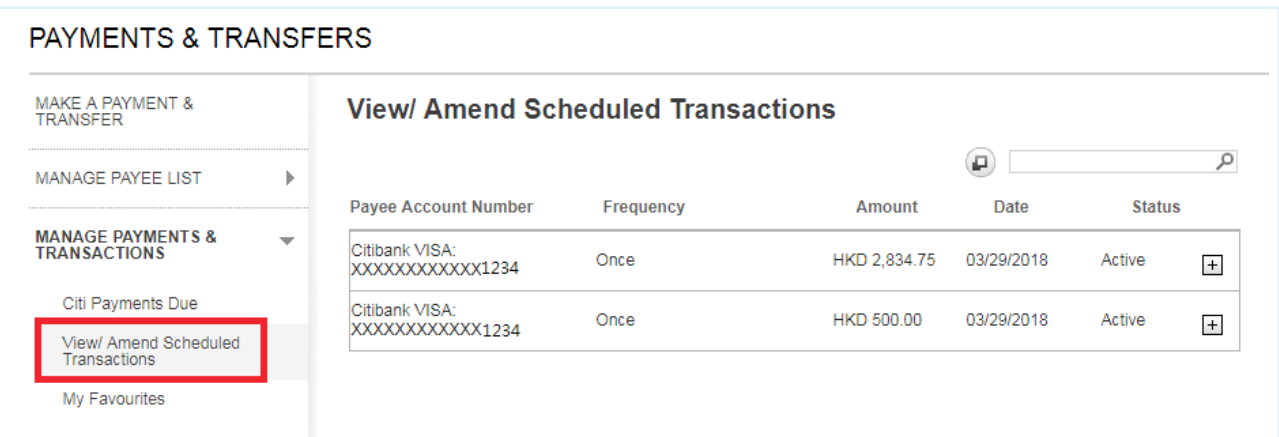

Step 4

Select the scheduled transaction and click on  $\Box$  button on the right to view the transaction details. Then, click on "Edit".

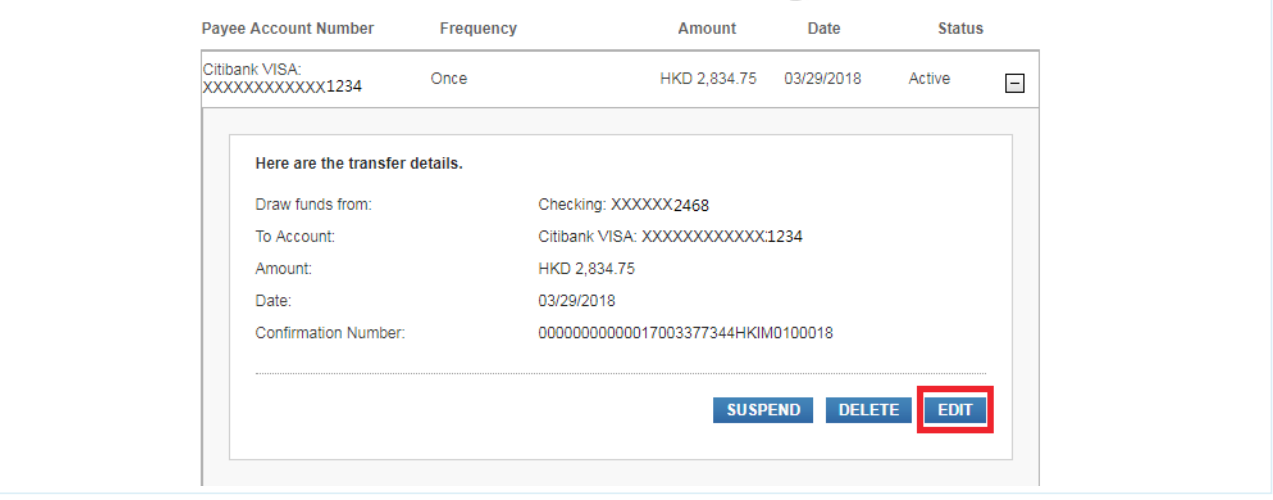

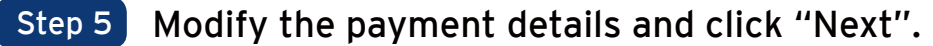

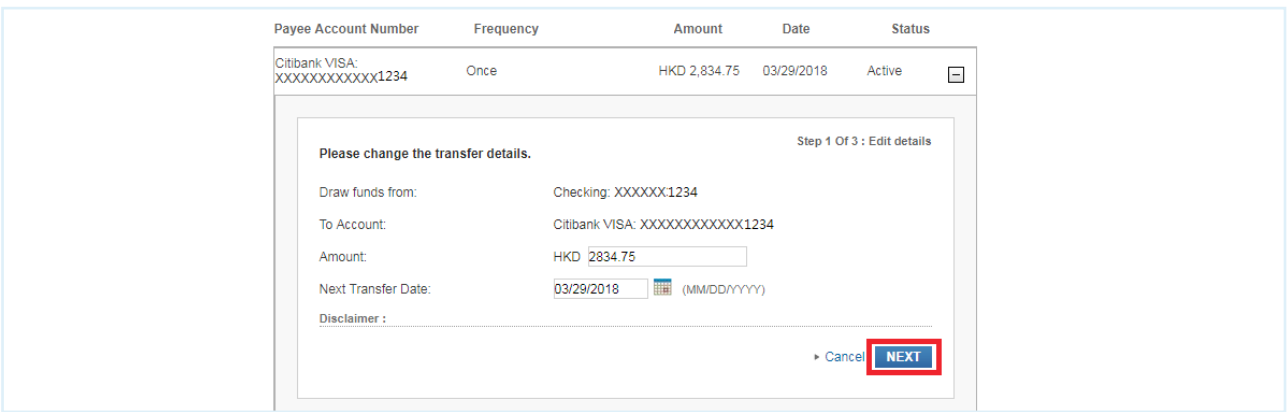

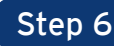

Step 6 Verify the payment details and click "Confirm". Once successful, confirmation will be displayed.

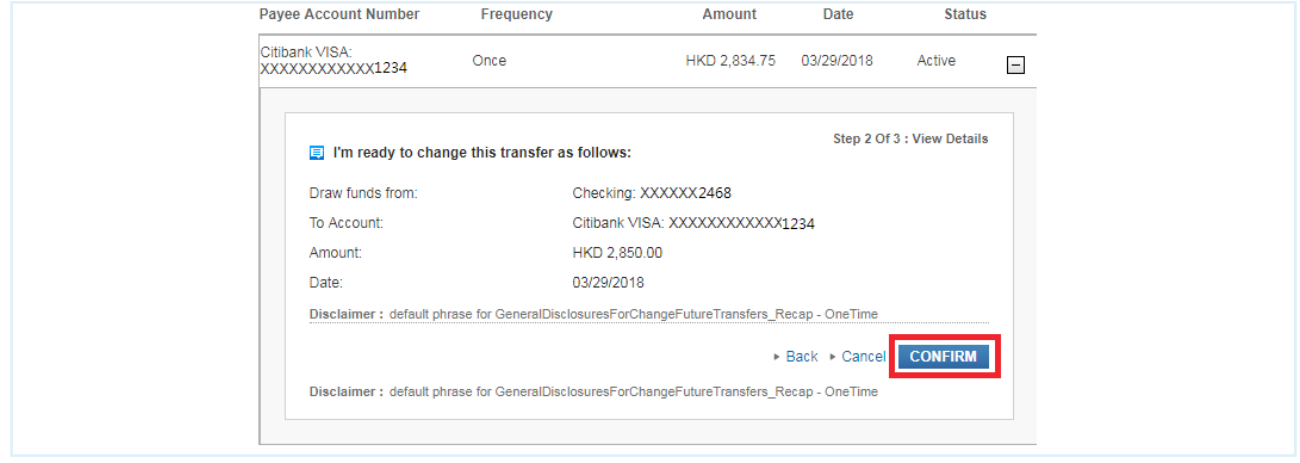

√ Done Your scheduled transaction has been modified successfully.

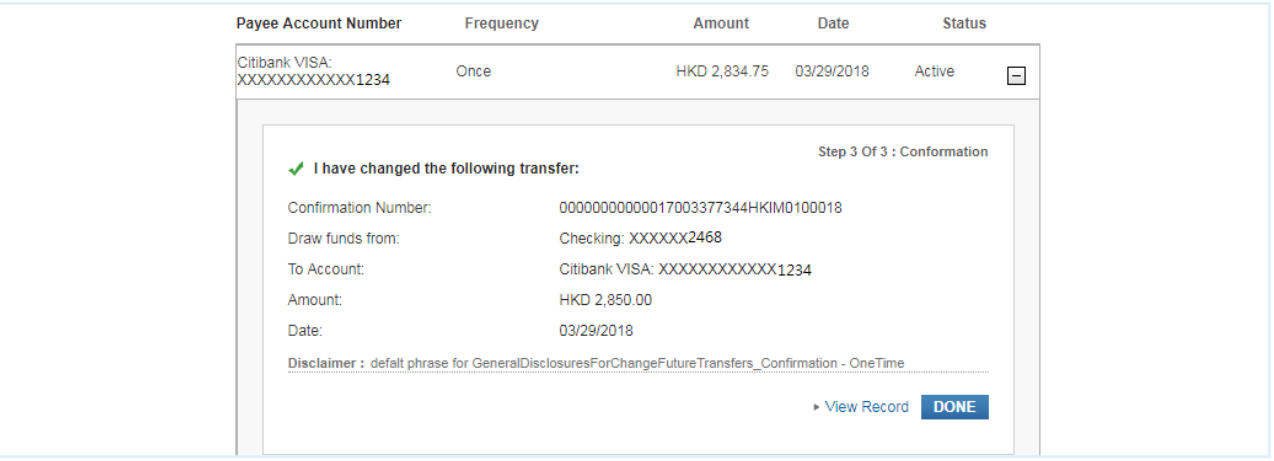

# **Delete Scheduled Payment/Transfer**

Step 1 Click on "Payments & Transfers" in the top menu.

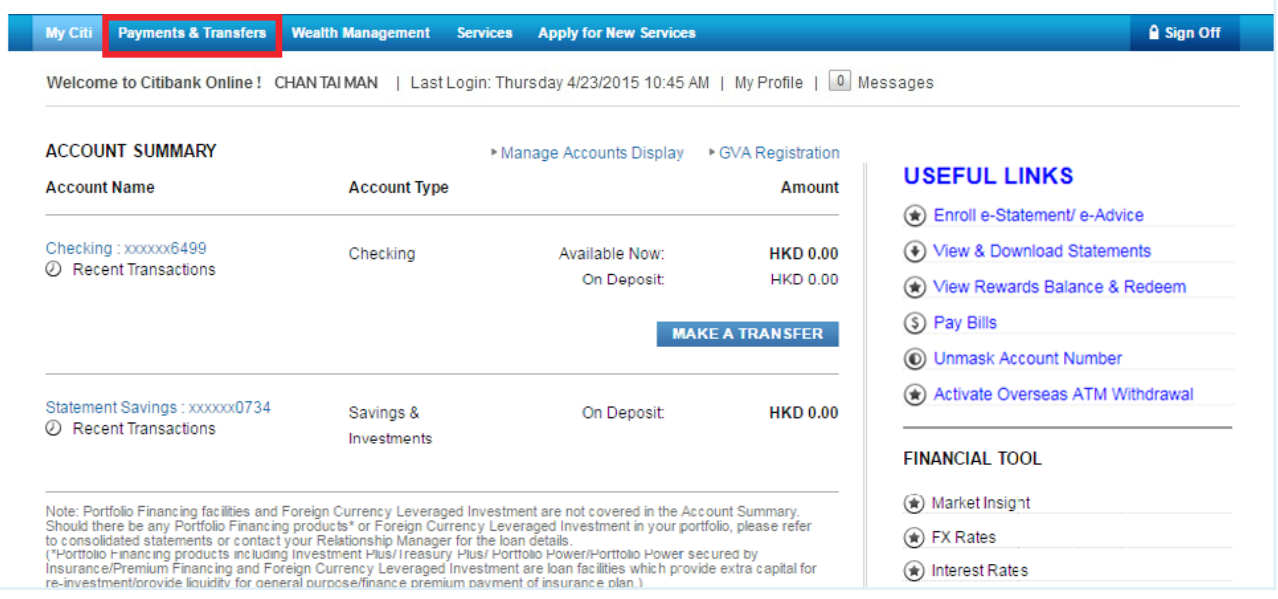

Step 2

### Enter One-Time Password (OTP) and click "Continue".

Note: OTP can be generated from your Citi Mobile Token or physical security device or can be sent to your registered mobile phone number.

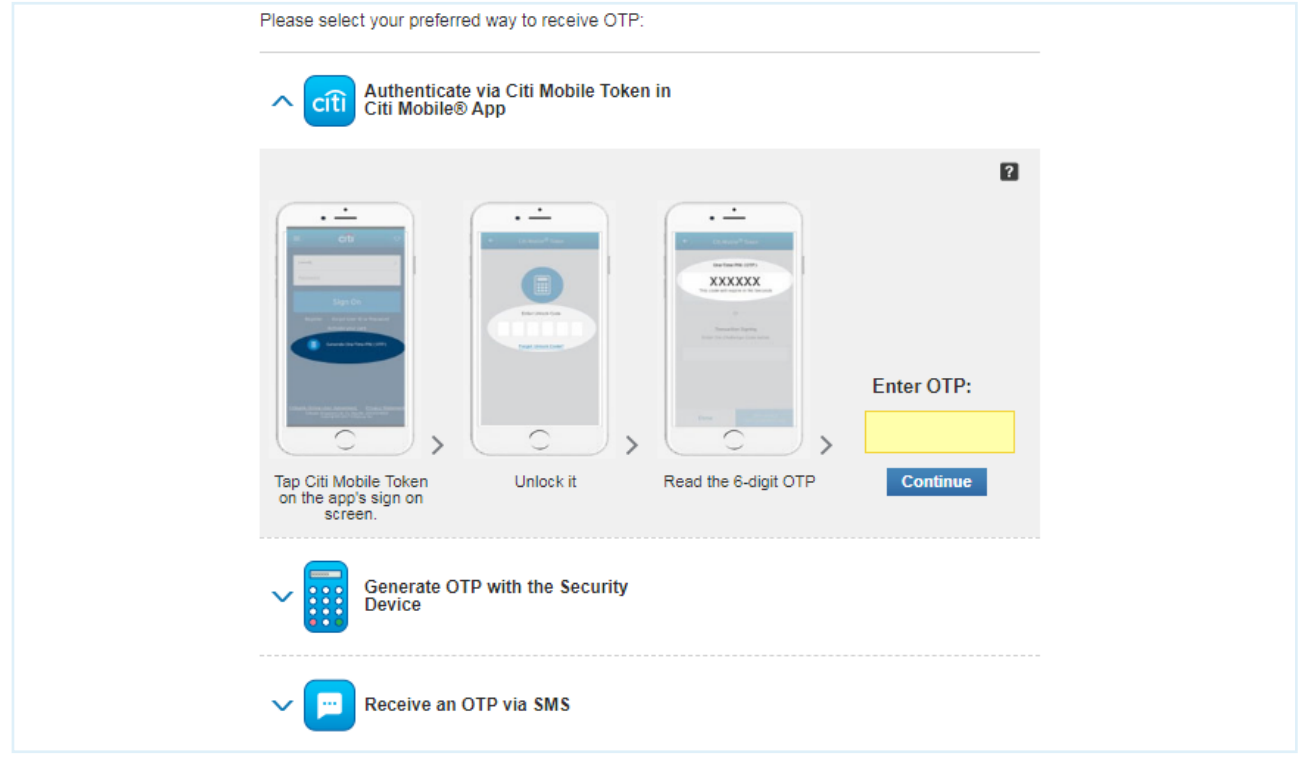

## Step 3 Click on "View/Amend Scheduled Transactions" under "Manage Payments & Transactions".

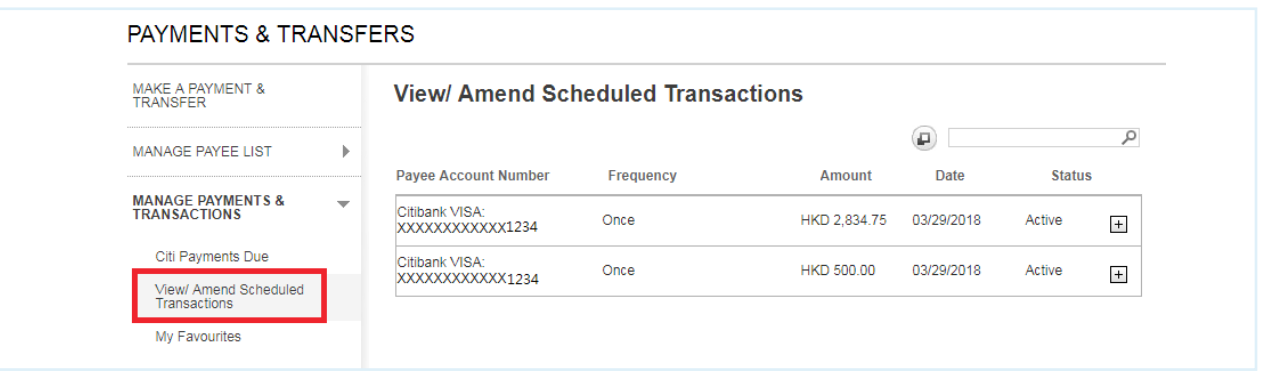

### Step 4

Select the scheduled transaction and click on  $\Box$  button on the right to view the transaction details. Then, click on "Delete".

When the pop-up window appears, click "OK".

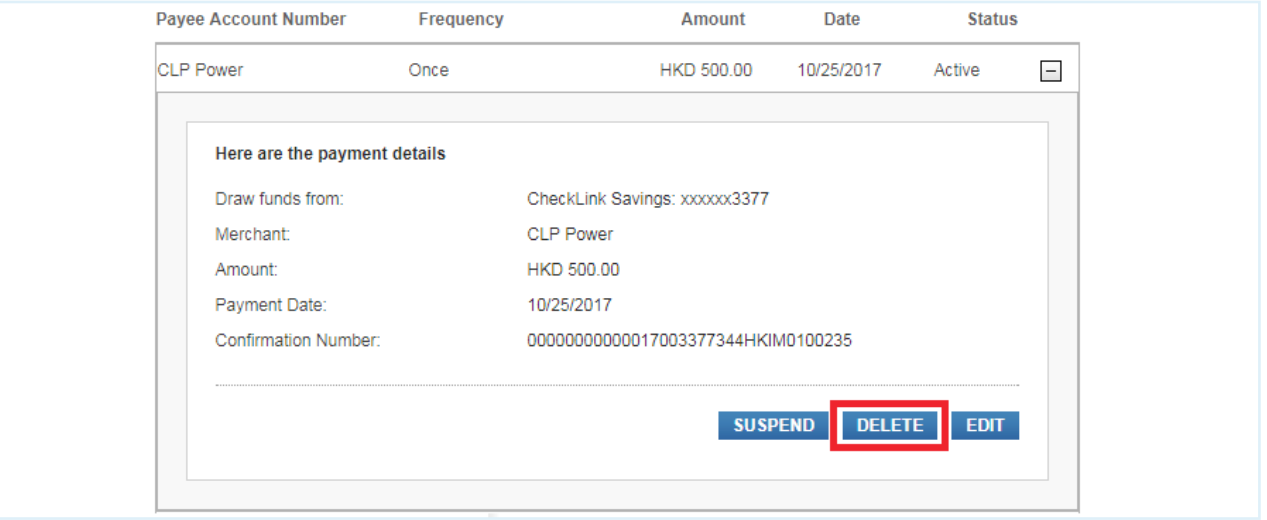

√ Done Your scheduled transaction has been cancelled successfully.

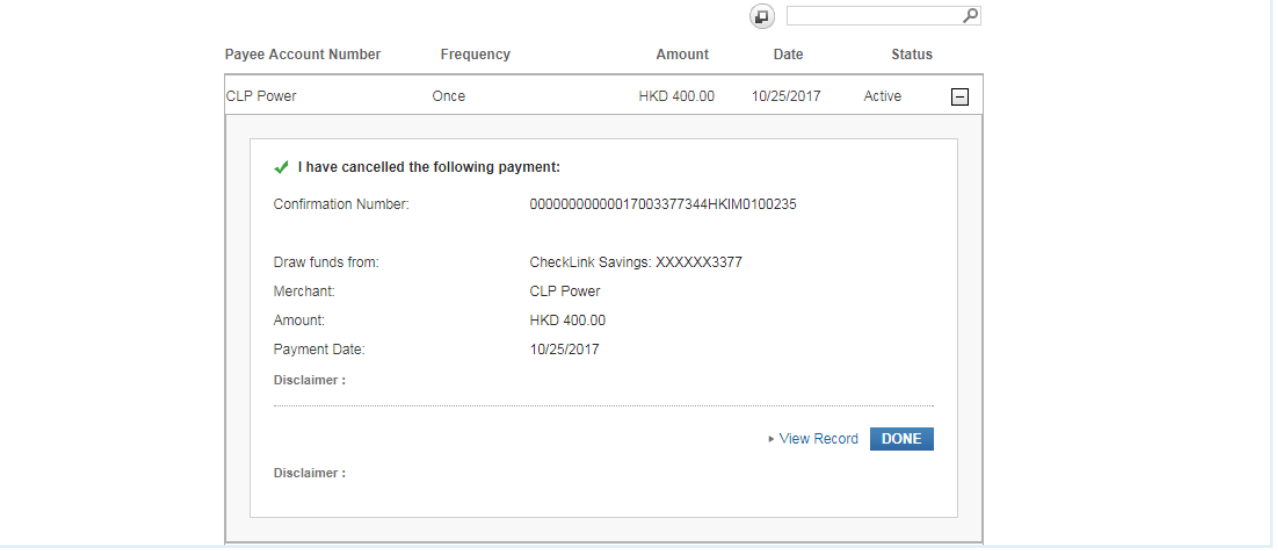

# **FPS Addressing Service**

#### Step 1 Click on "Payments & Transfers" in the top menu.

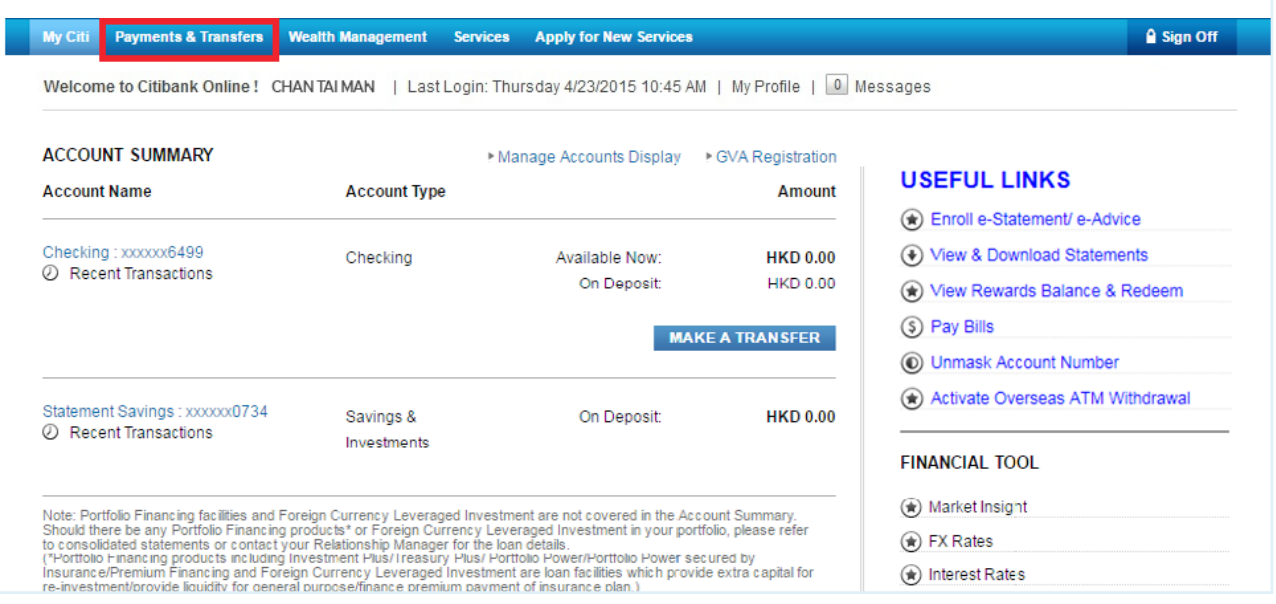

Step 2

#### Enter One-Time Password (OTP) and click "Continue".

Note: OTP can be generated from your Citi Mobile Token or physical security device or can be sent to your registered mobile phone number.

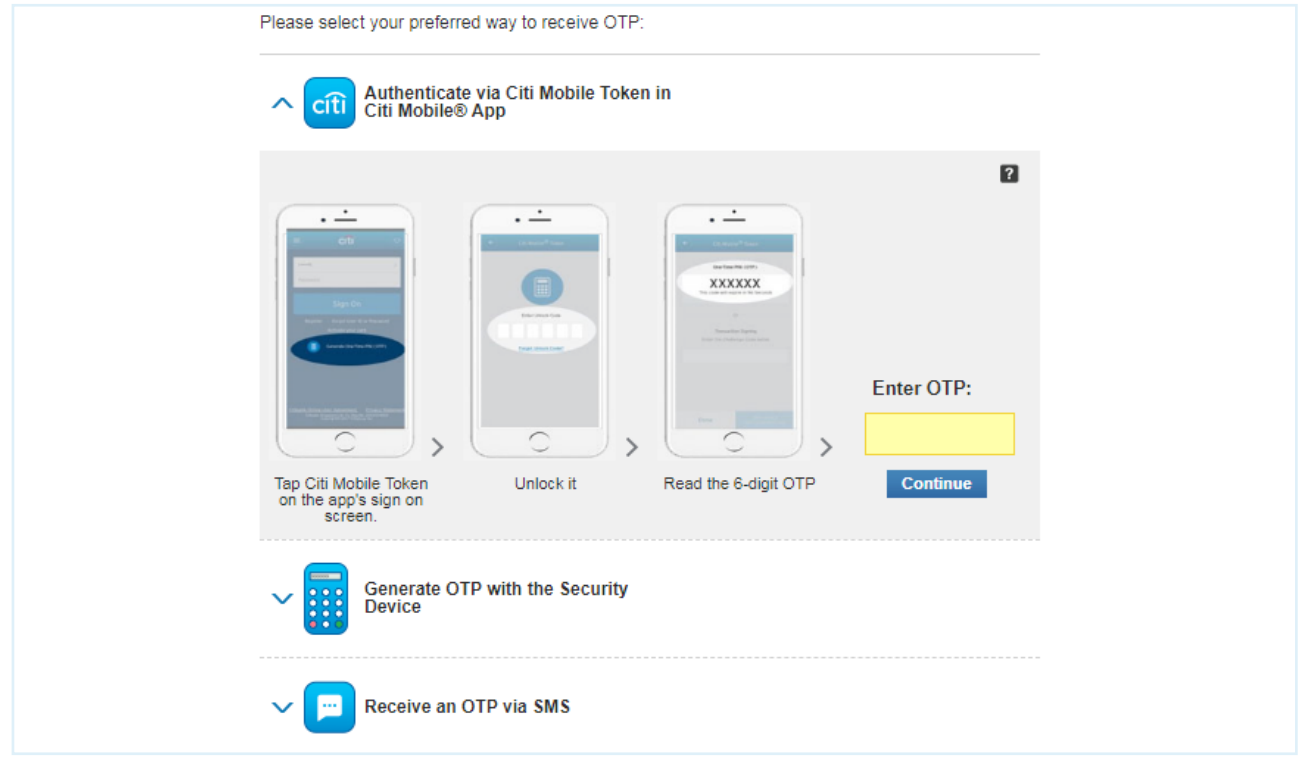

### Step 3 Click "FPS Addressing Service" on the left menu. Select to link up your mobile no., email address or FPS Identifier and click "Register".

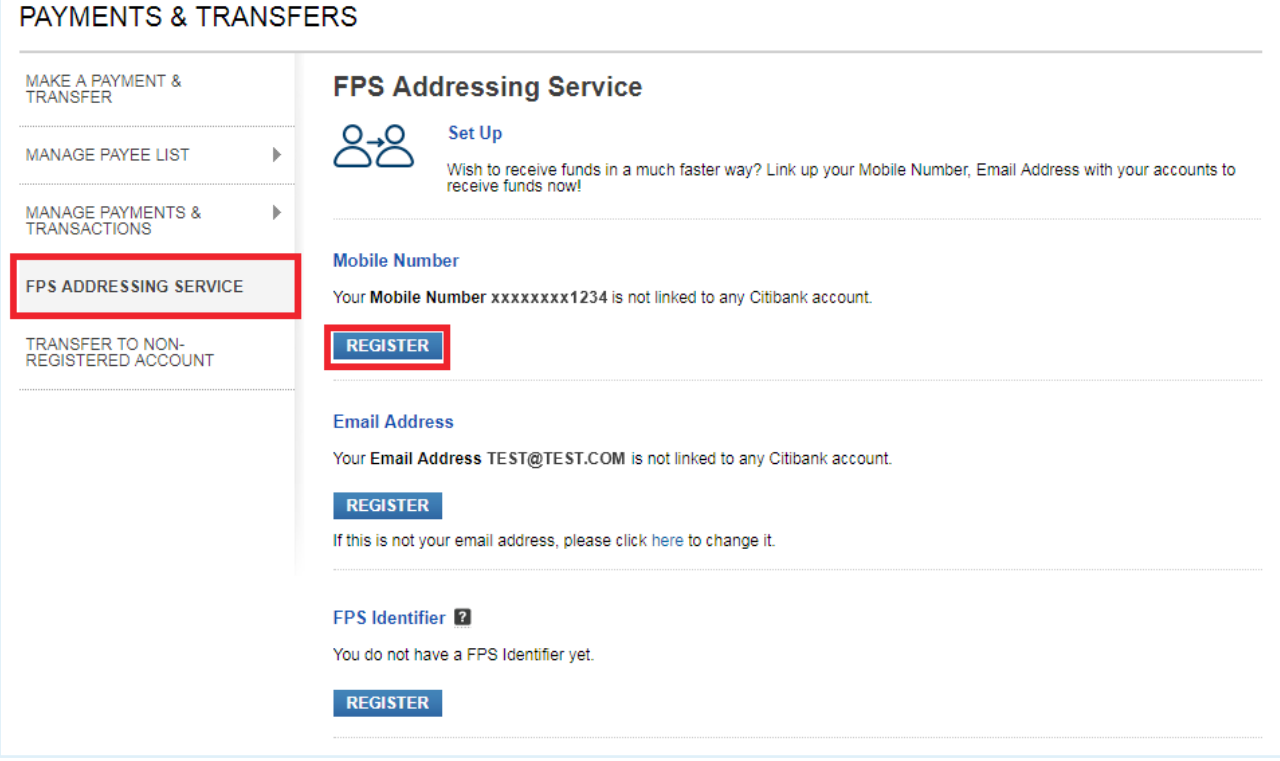

# Step 4 Select the account to link up and click "Confirm".

#### **FPS Addressing Service**

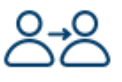

#### **Set Up**

Wish to receive funds in a much faster way? Link up your Mobile Number, Email Address with your accounts to receive funds now!

 $\boldsymbol{\mathrm{v}}$ 

#### **Mobile Number**

Link your Mobile Number xxxxxxxx1234 to an account:

```
Please select an account
```
Set Citibank as default receiving bank (Ticking this box will replace your previous selection on default receiving bank.)

#### Notes:

(1) If you update your mobile number or email address in Citibank's record, your addressing service records based on previous mobile number or email address will be removed automatically once the update is completed, and you will have to re-register the updated mobile number or email address for the addressing service.

(2) If you notice your mobile number or email address registered for addressing service is not up-to-date, you have to de-register it immediately to avoid any potential loss arising from any payment error.

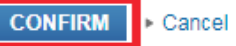

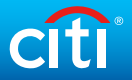

#### Step 5 Enter the OTP that sent to your registered mobile phone number.

Note: If you select to link up your email address, you will receive an email with a Verification code. Please input the verification code before proceeding to this step.

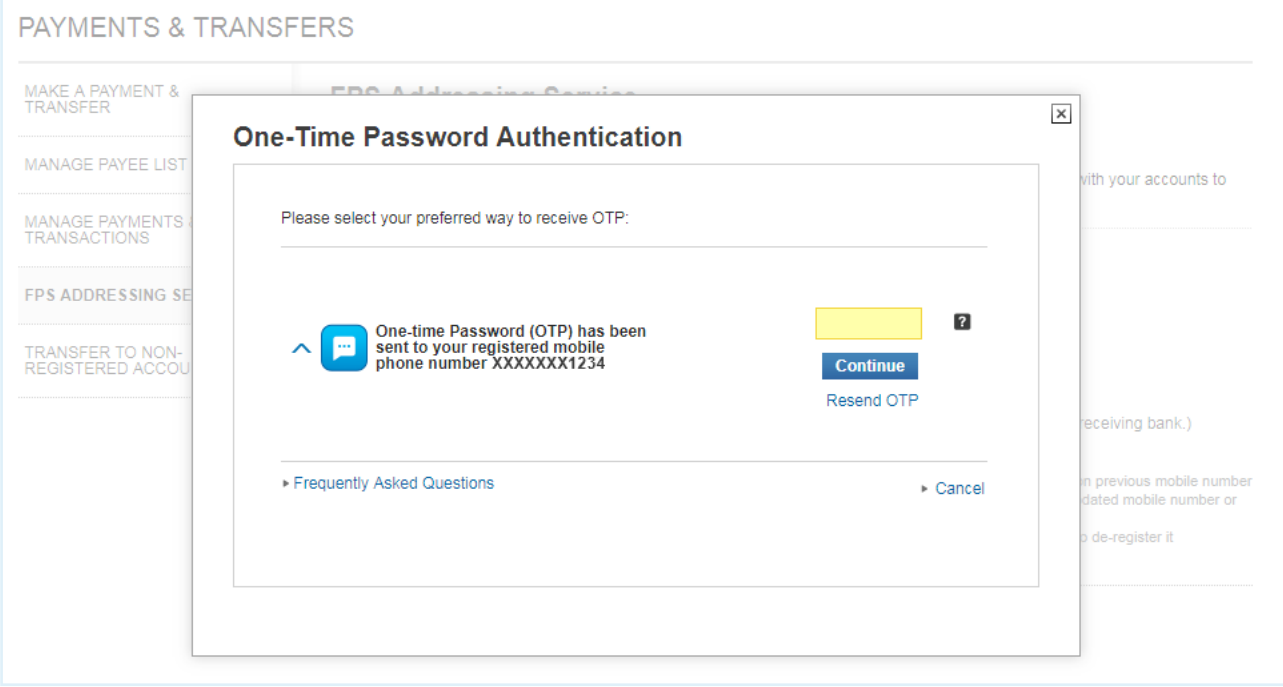

#### Step 6 Your FPS addressing service registration is completed.

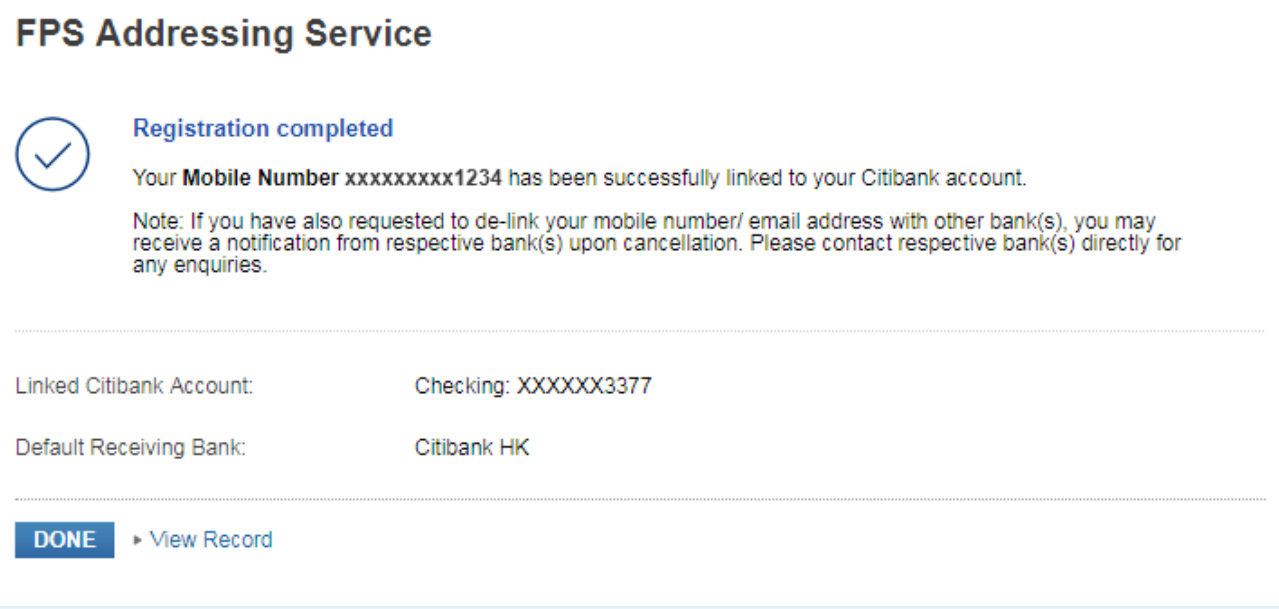

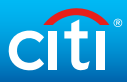

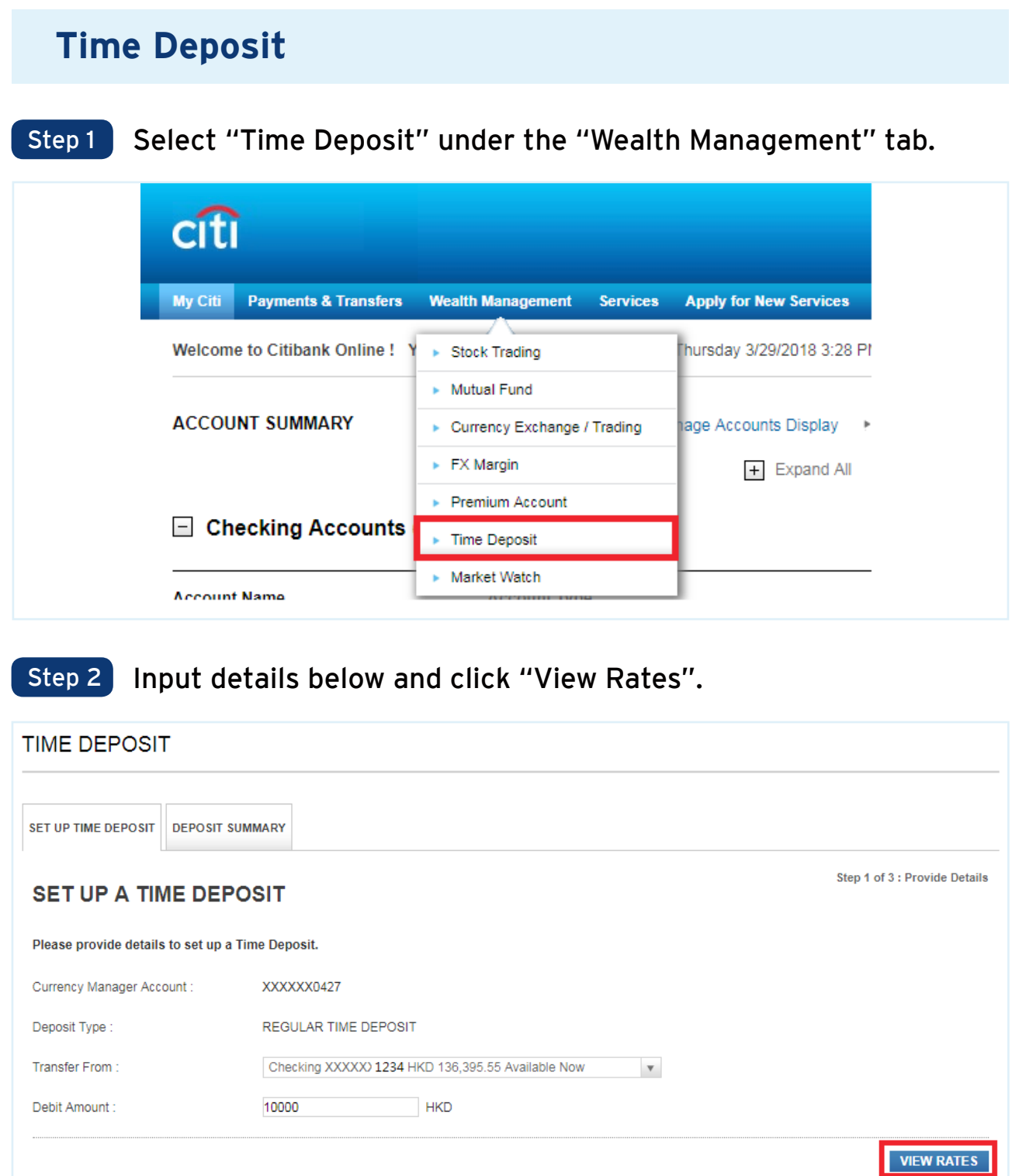

## Step 3 Choose a tenor and currency. Select renewal instruction. Then, click "Next".

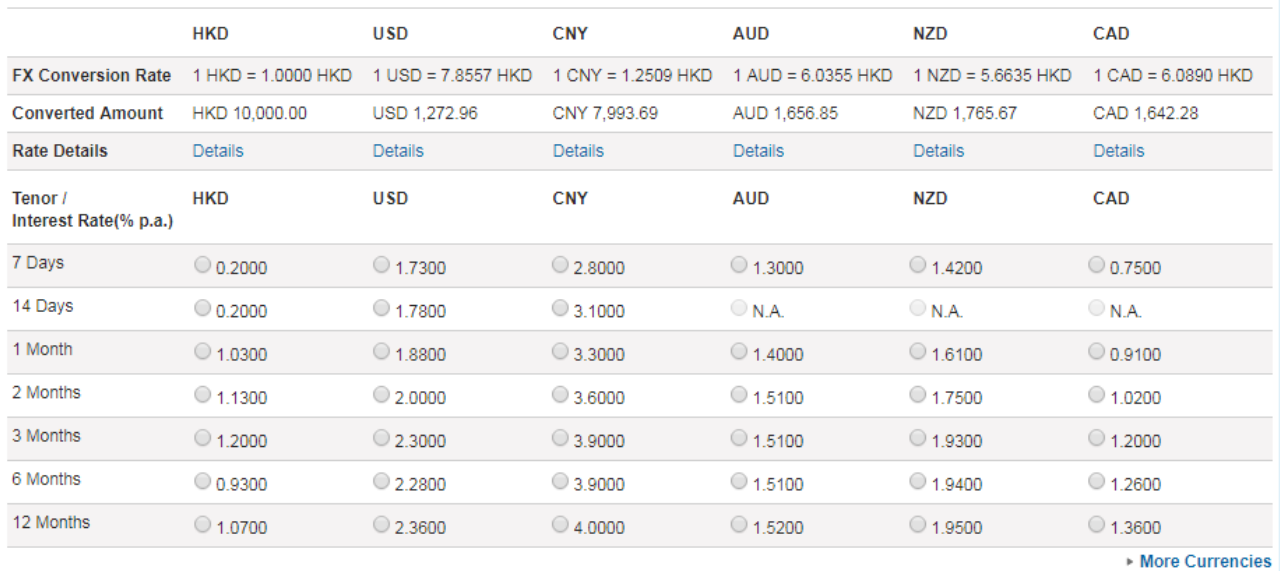

Renewal Instruction:

#### Please note:

Interest rates and foreign exchange rates quoted above are for reference only and are not guaranteed, and are subject to market fluctuation. The Deposit Amount may be deviated from<br>the calculation based on the foreign exch conditions apply.

 $\mathbf v$ 

#### Real-time Booking Hours:

Mon to Fri 09:00 A.M. - 08:00 P.M.<br>Sat (HKD & RMB deposits only) 09:00 A.M. - 08:00 P.M.

For time deposit setup instruction submitted outside real-time booking hours, your instruction will be executed on the next business day.

#### Example:

For Time Deposit set up after 08:00 P.M. on Aug 16, 2014 (Saturday), the value date & interest calculation will only be started on Aug 18, 2014 (Monday).

For further assistance, please contact 24-Hour CitiPhone Banking (852) 2860 0333.

Please select

**NEXT** 

## √ Done

### Verify details and click "Open This Time Deposit". Once processed, a confirmation will be displayed.

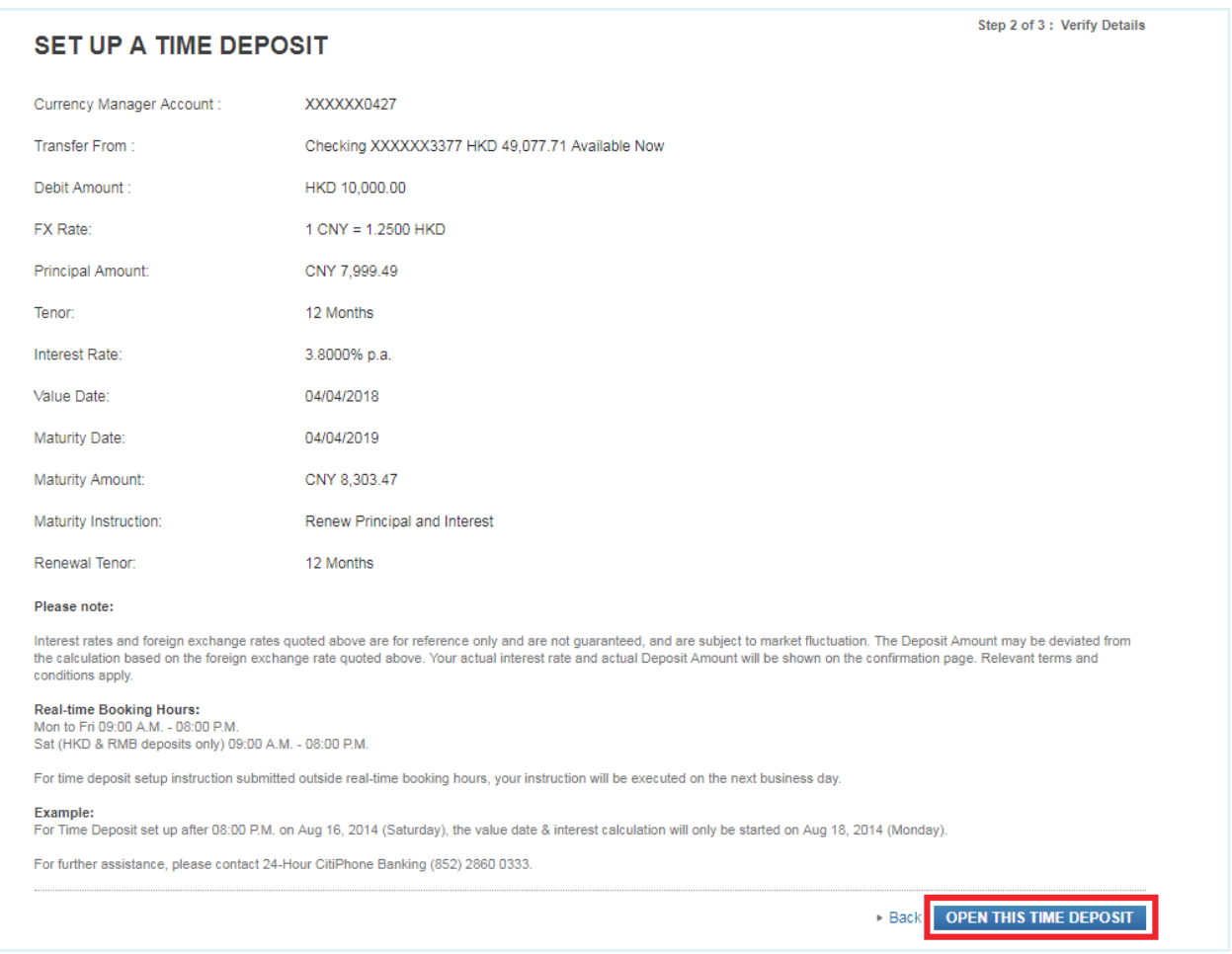

### To modify your Time Deposit and check related information, go to Deposit Summary at the Time Deposit page.

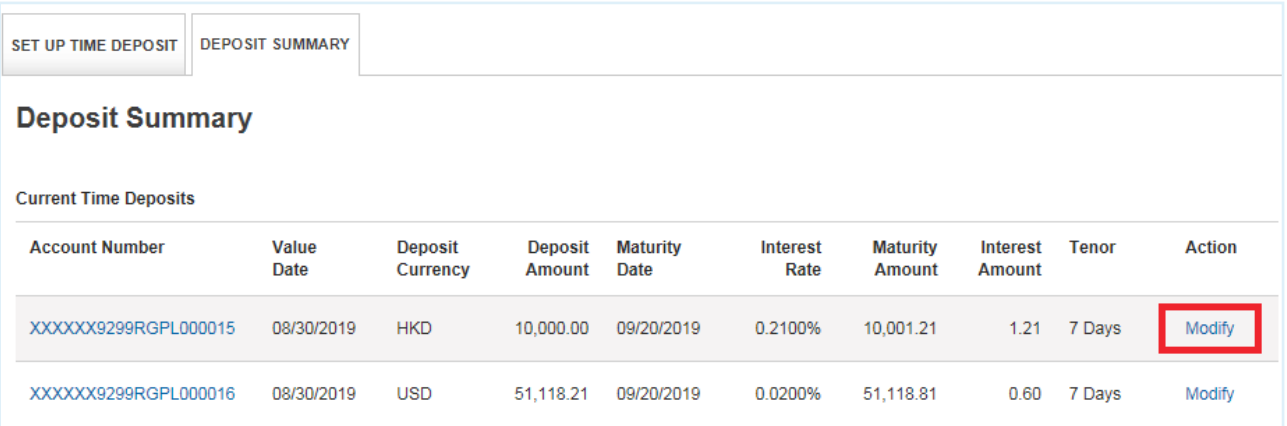

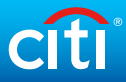

# **Enroll in/Modify Citi Alerts**

# Step 1 Click on "My Profile".

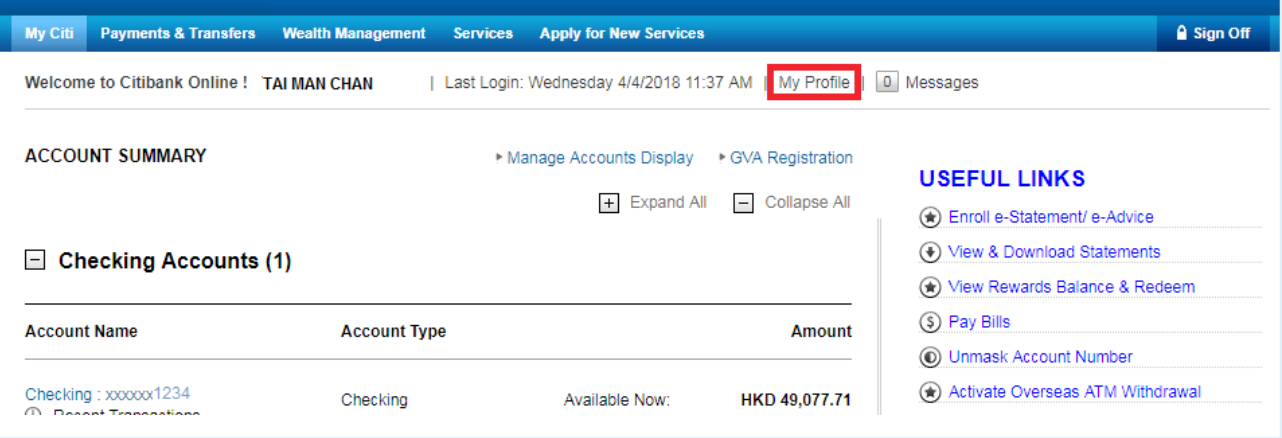

Step 2 At the left-hand side menu, click "Manage Alerts" under "Citi Alerts". Then, click on "Edit Alerts" at the right-hand side.

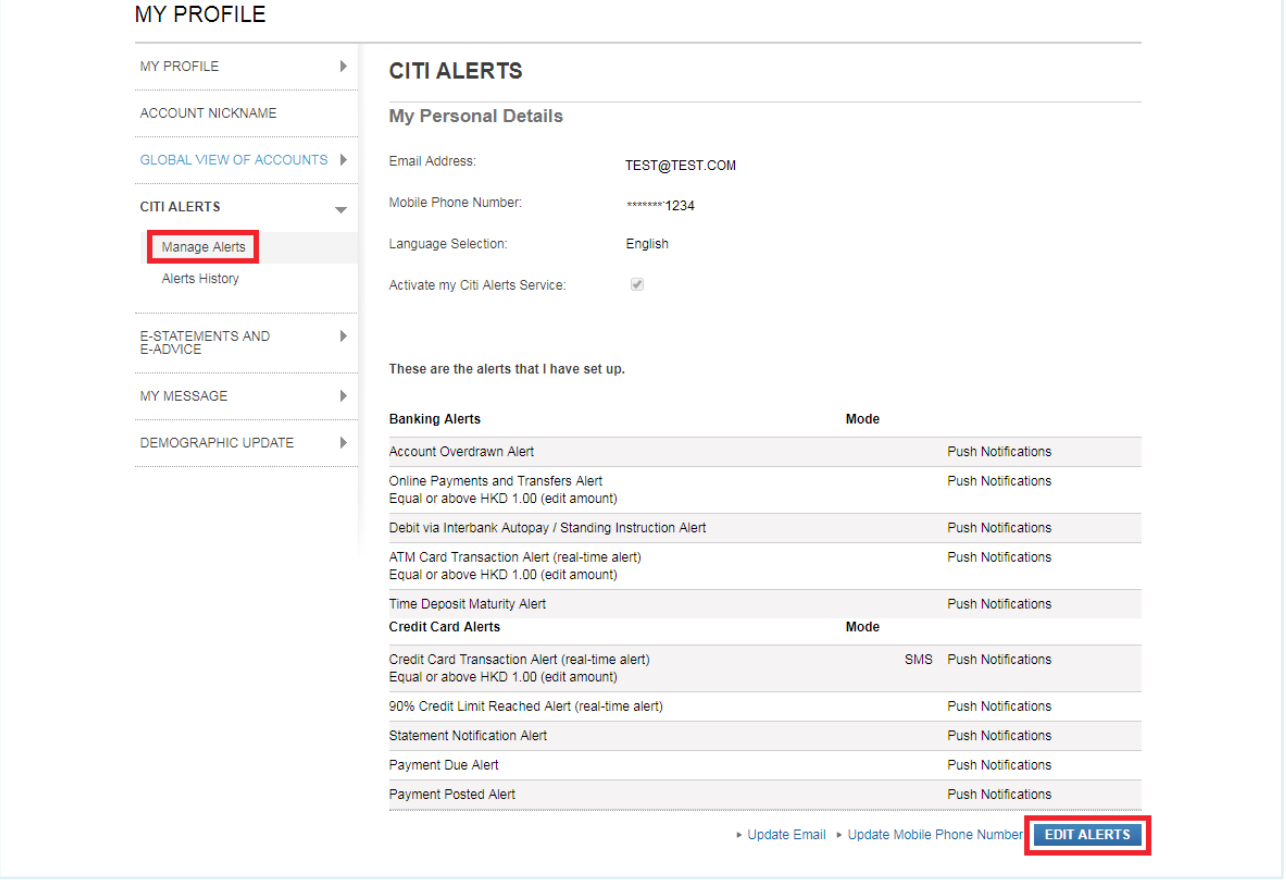

## Step 3 Activate your Citi Alerts Service or modify alerts. Check details and click "Confirm".

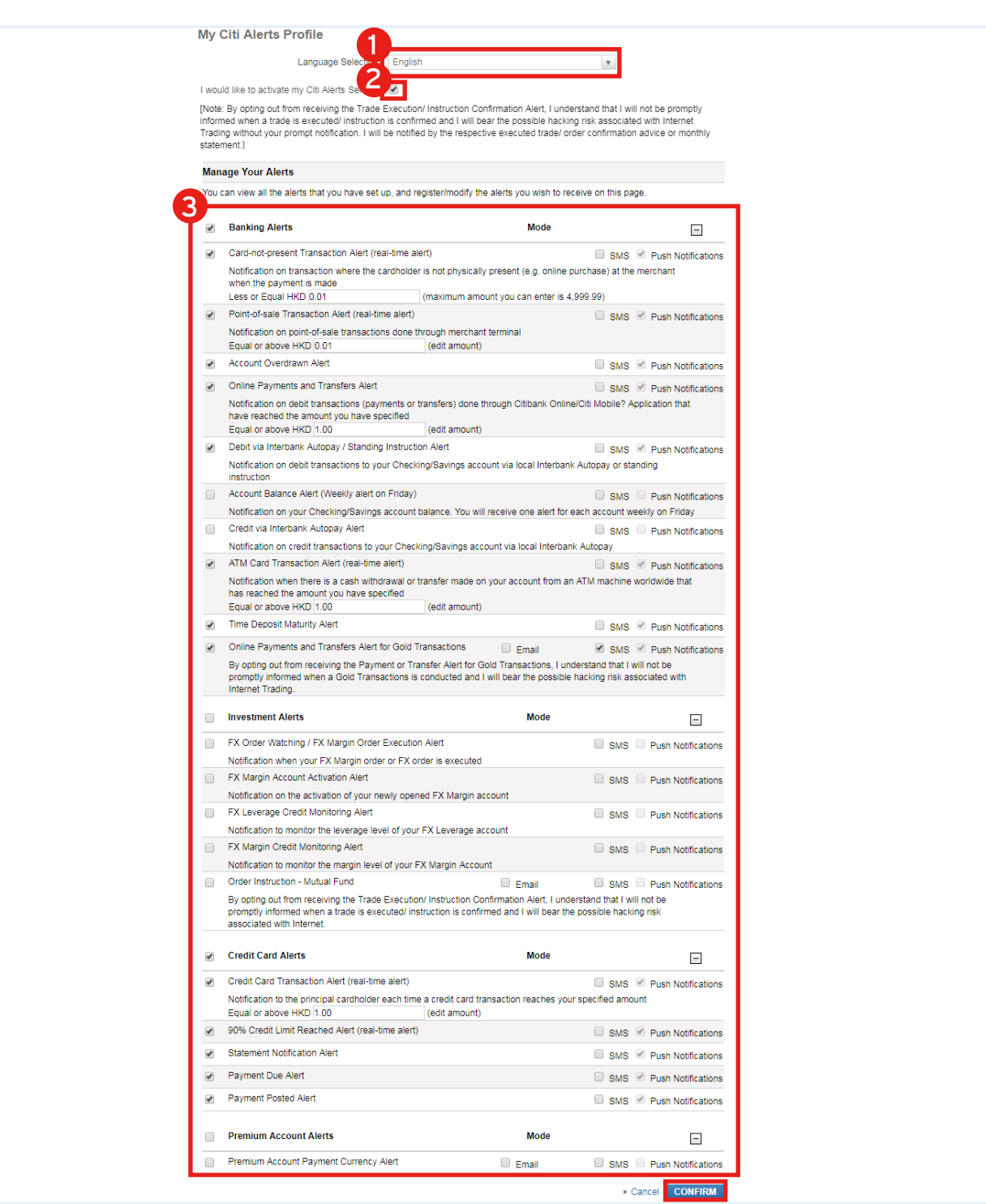

- 1 Select your language.
- 2 Check the box to activate the service.
- <sup>3</sup> Register new alerts or modify existing alerts.

Note: If you would like to update your enrollment for Citi Alerts Push Notification, please log on to Citi Mobile App > Settings > Manage Push Notifications.

# **Alerts History**

# Step 1 Click on "My Profile".

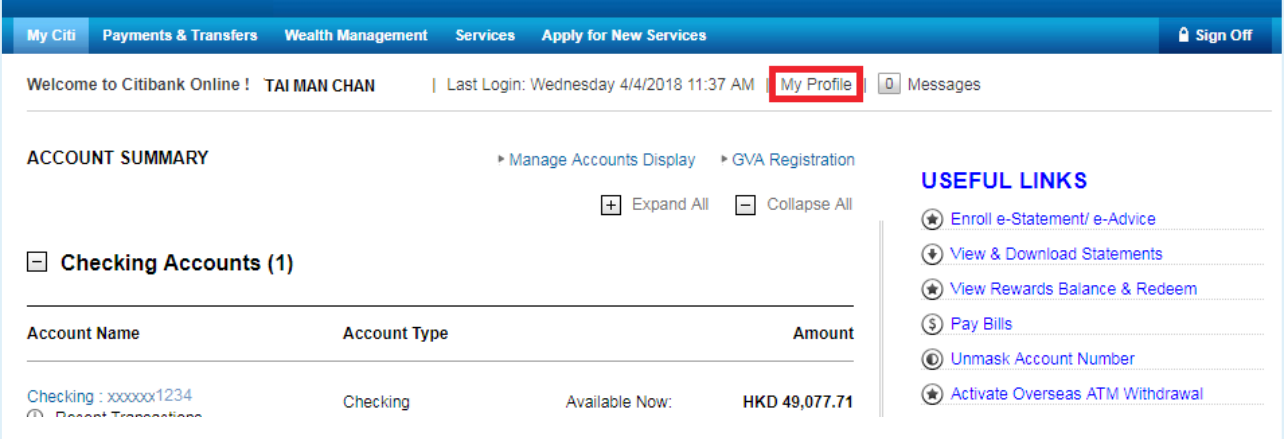

Step 2 At the left-hand side menu, click "Manage Alerts" under "Citi Alerts". The last 30 days of alerts history will be displayed on the right hand side. Click on the alert to view the details.

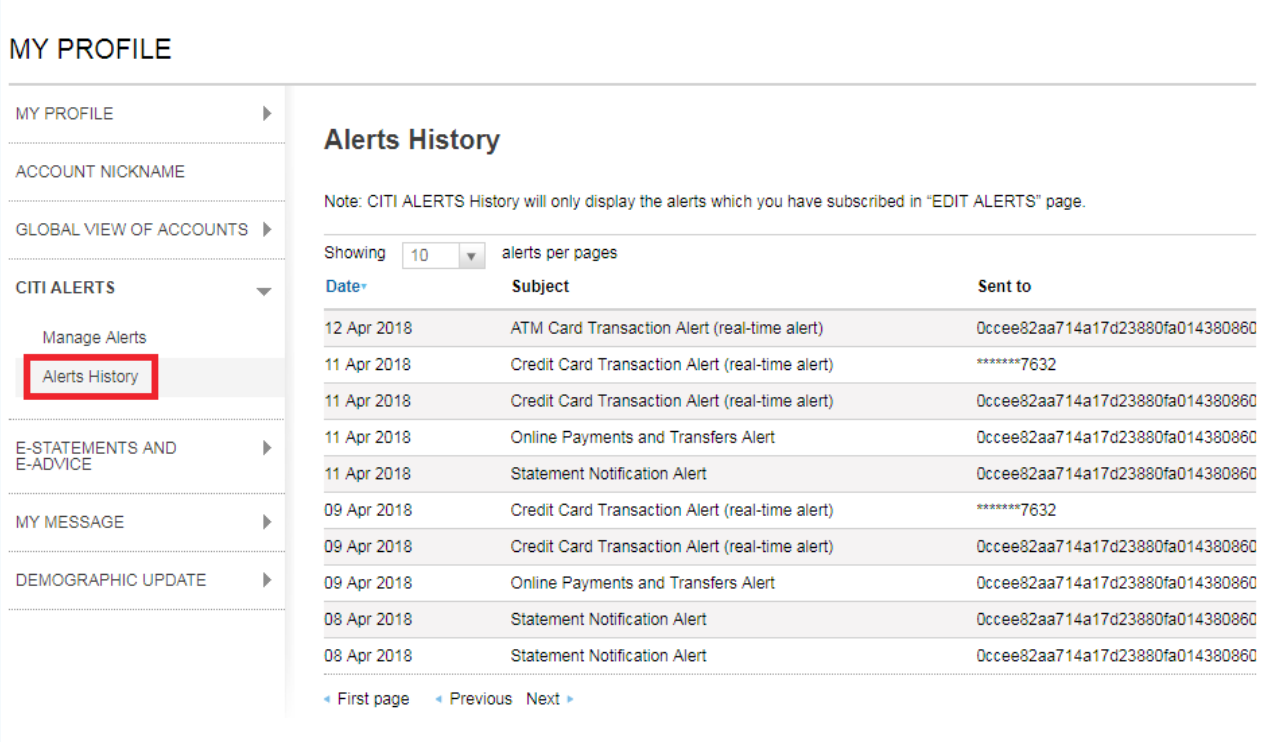

# **Enroll in e-Statement/e-Advice**

Step 1

Click on "Enroll e-Statement/ e-Advice" under Useful Links on the right hand side.

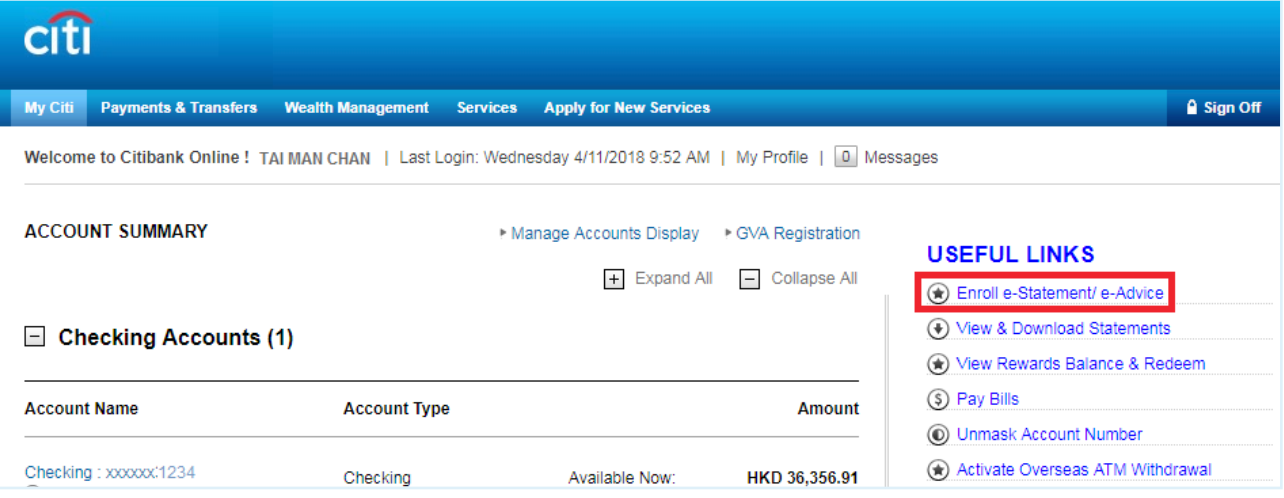

#### Step 2 Enter One-Time Password (OTP) and click "Continue".

Note: OTP can be generated from your Citi Mobile Token or physical security device or can be sent to your registered mobile phone number or generated from physical security device.

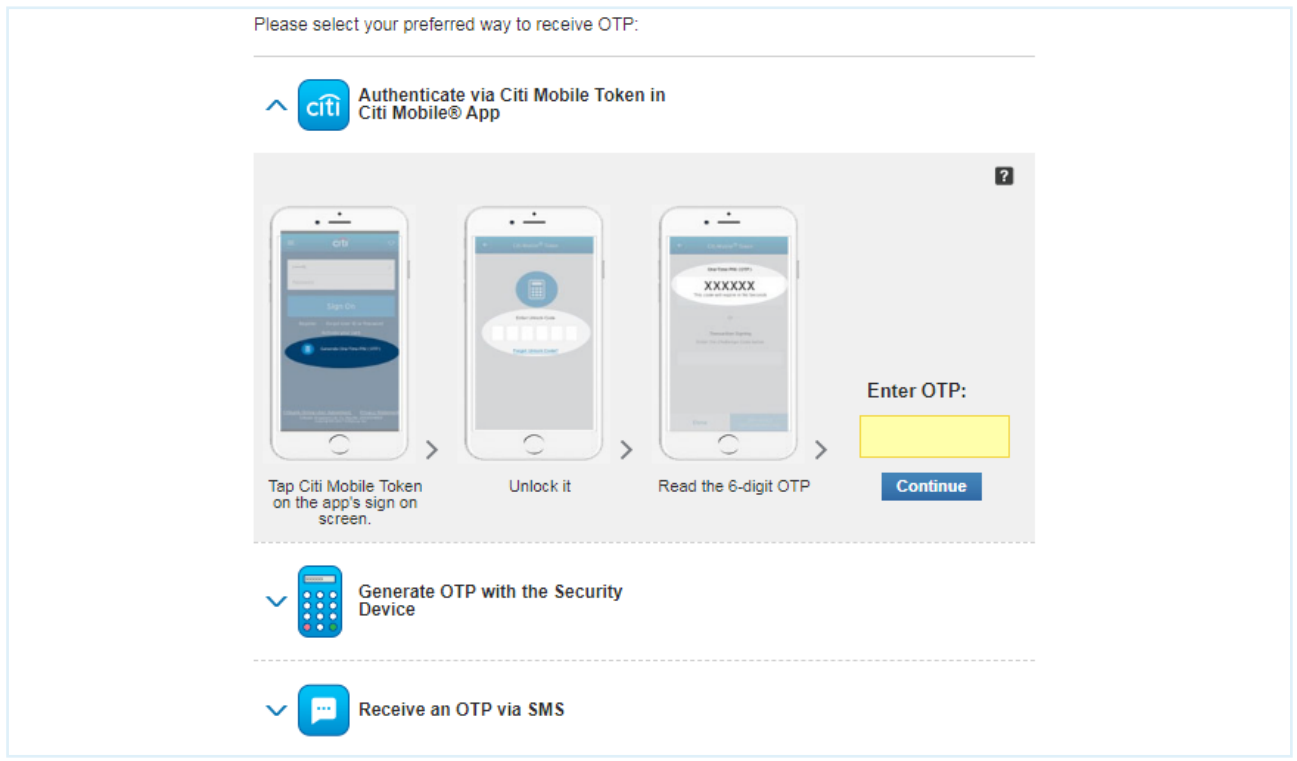

Step 3 Select the e-Statement/e-Advice that you want. View and agree to the Terms and Conditions. Then, click "Next".

On next screen, check the details and click "Confirm" to complete the enrollment. The service will be effective immediately.

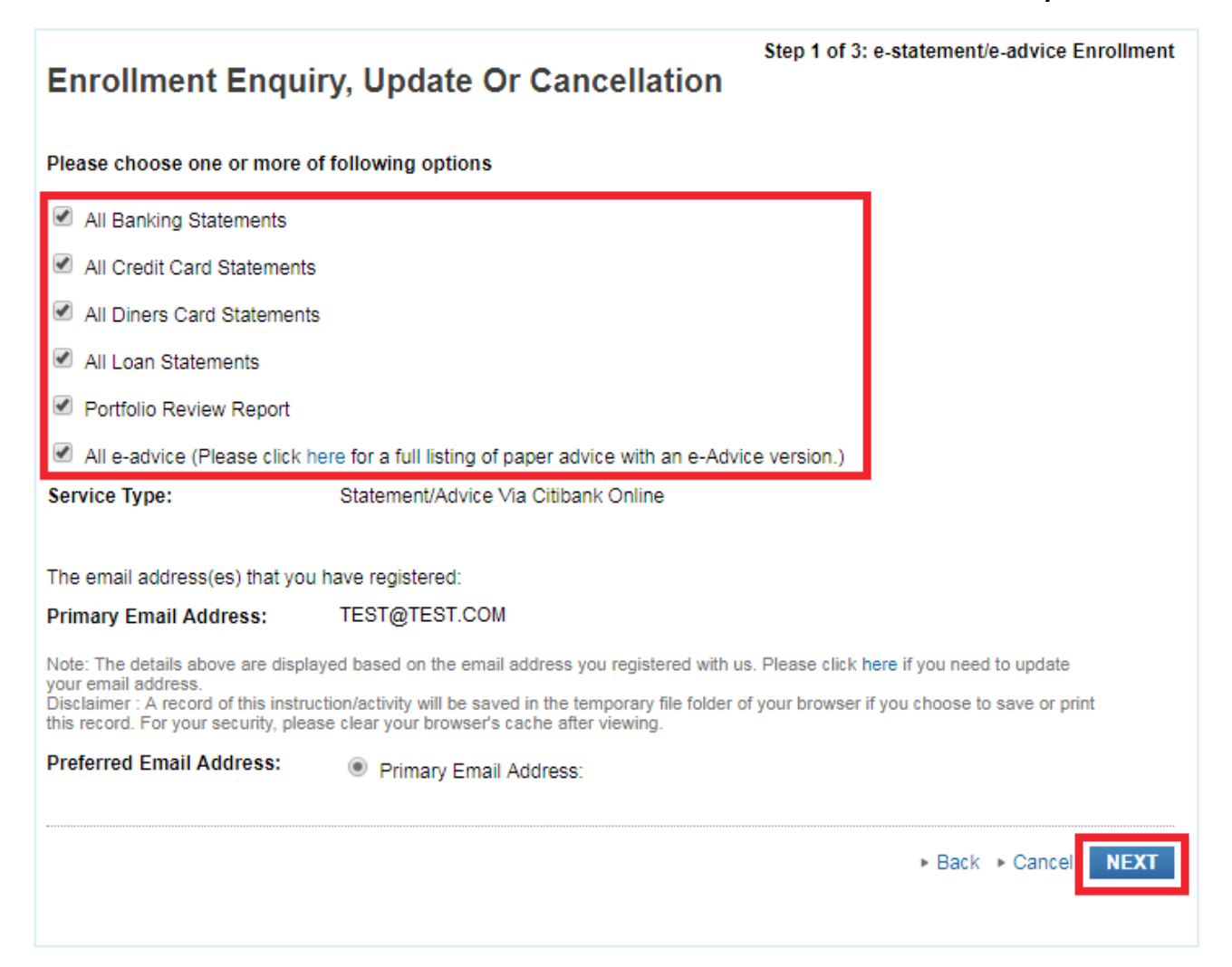

# **View e-Statements**

Step 1 Click on "View & Download Statements" under Useful Links on the right hand side.

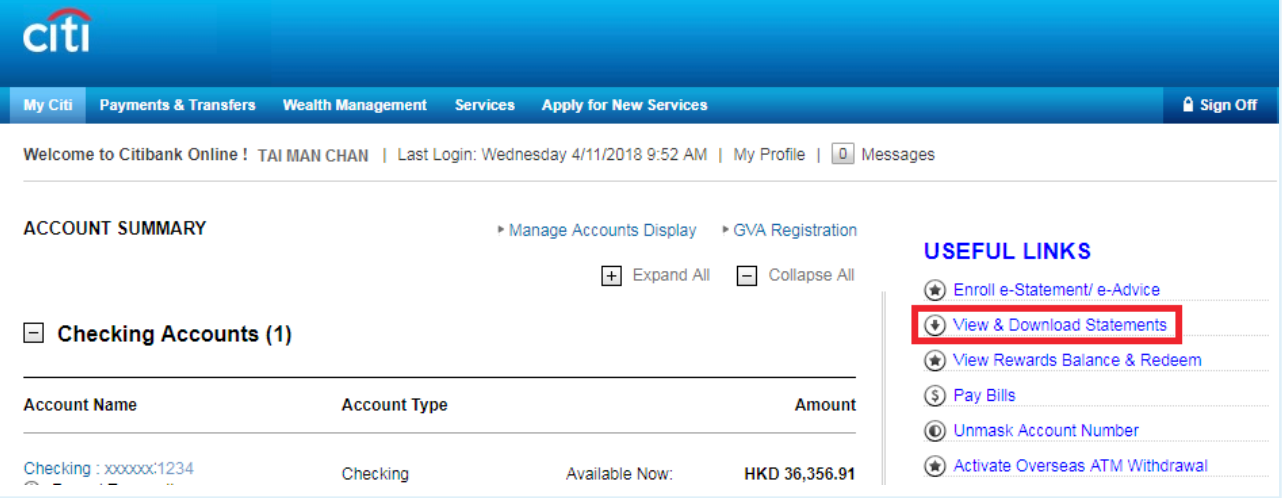

Step 2

### Enter One-Time Password (OTP) and click "Continue".

Note: OTP can be generated from your Citi Mobile Token or physical security device or can be sent to your registered mobile phone number.

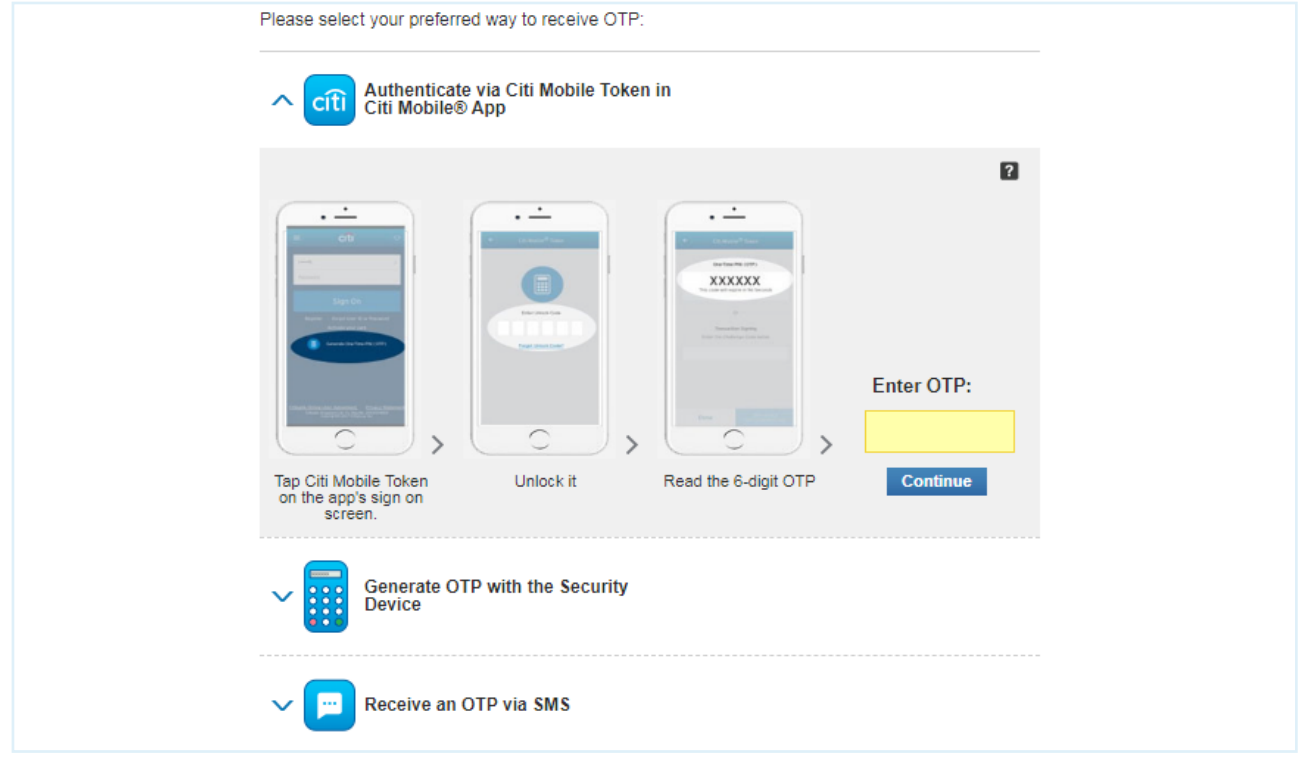

Step 3 Select the statement type you want to view and the year and date of the statement. Click "Continue" at the next pop up window. E-Statement will be opened as a PDF document.

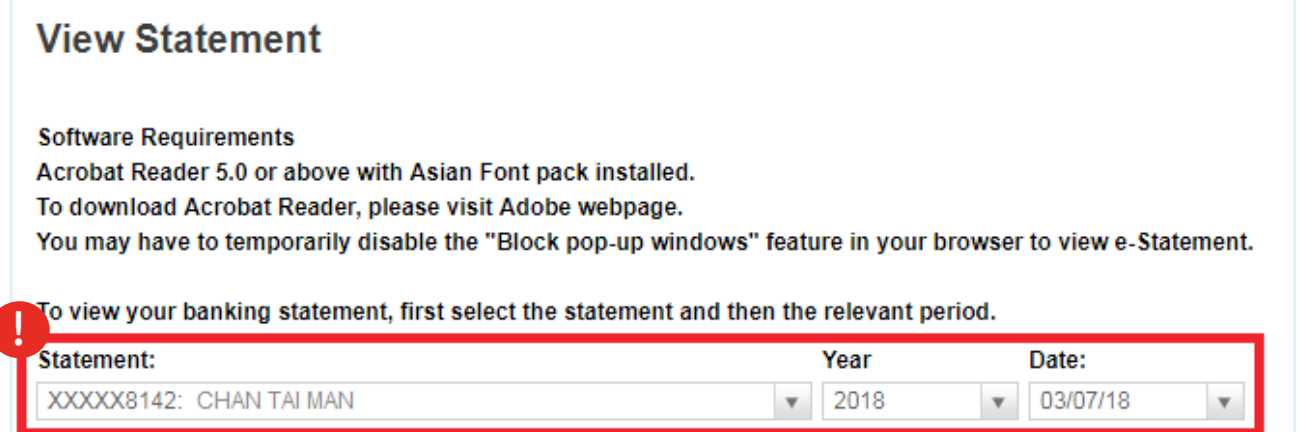

! IMPORTANT: You have to fulfill these requirements to view e-Statement.

# **View e-Advice**

# Step 1 Click on "My Profile".

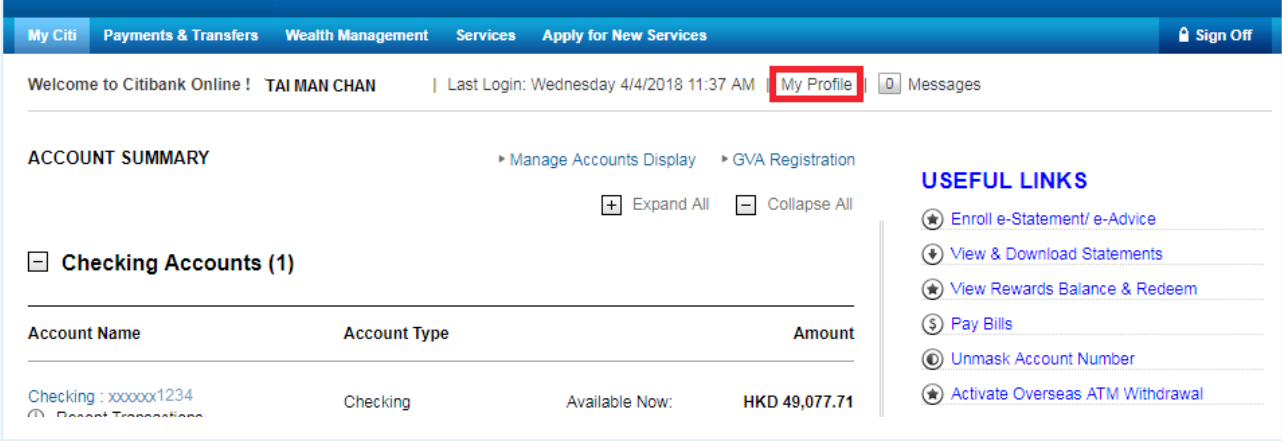

Step 2 Click "View e-Advice" under "E-Statements and E-Advice".

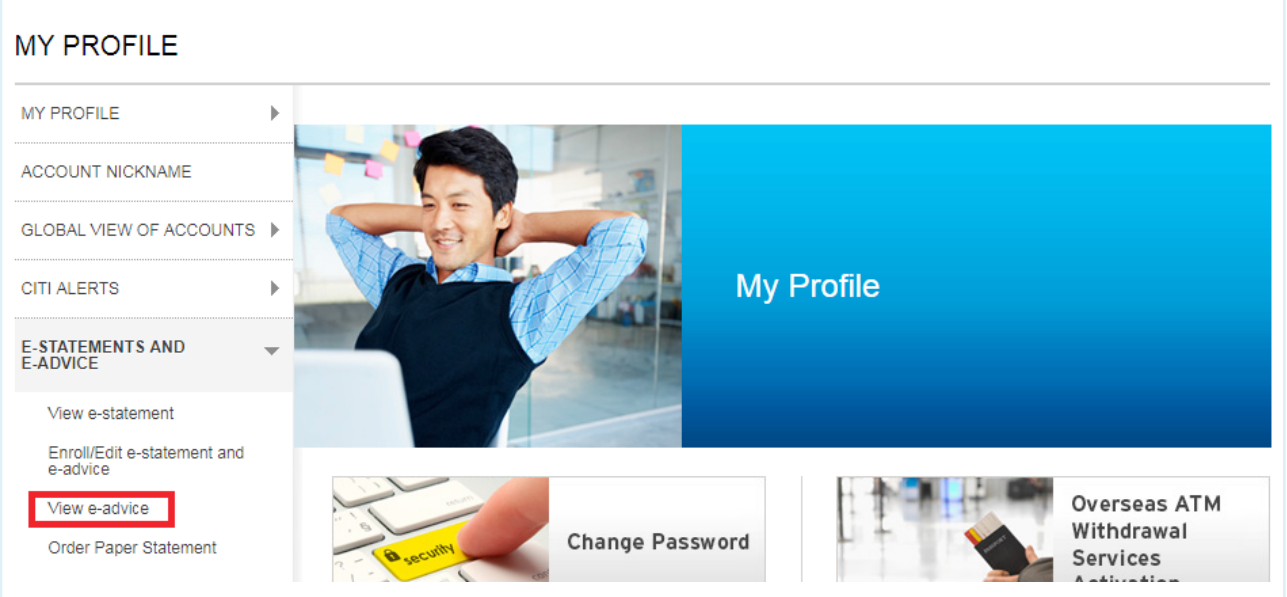

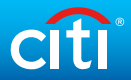

### Step 3 Enter One-Time Password (OTP) and click "Continue".

Note: OTP can be generated from your Citi Mobile Token or physical security device or can be sent to your registered mobile phone number or generated from physical security device.

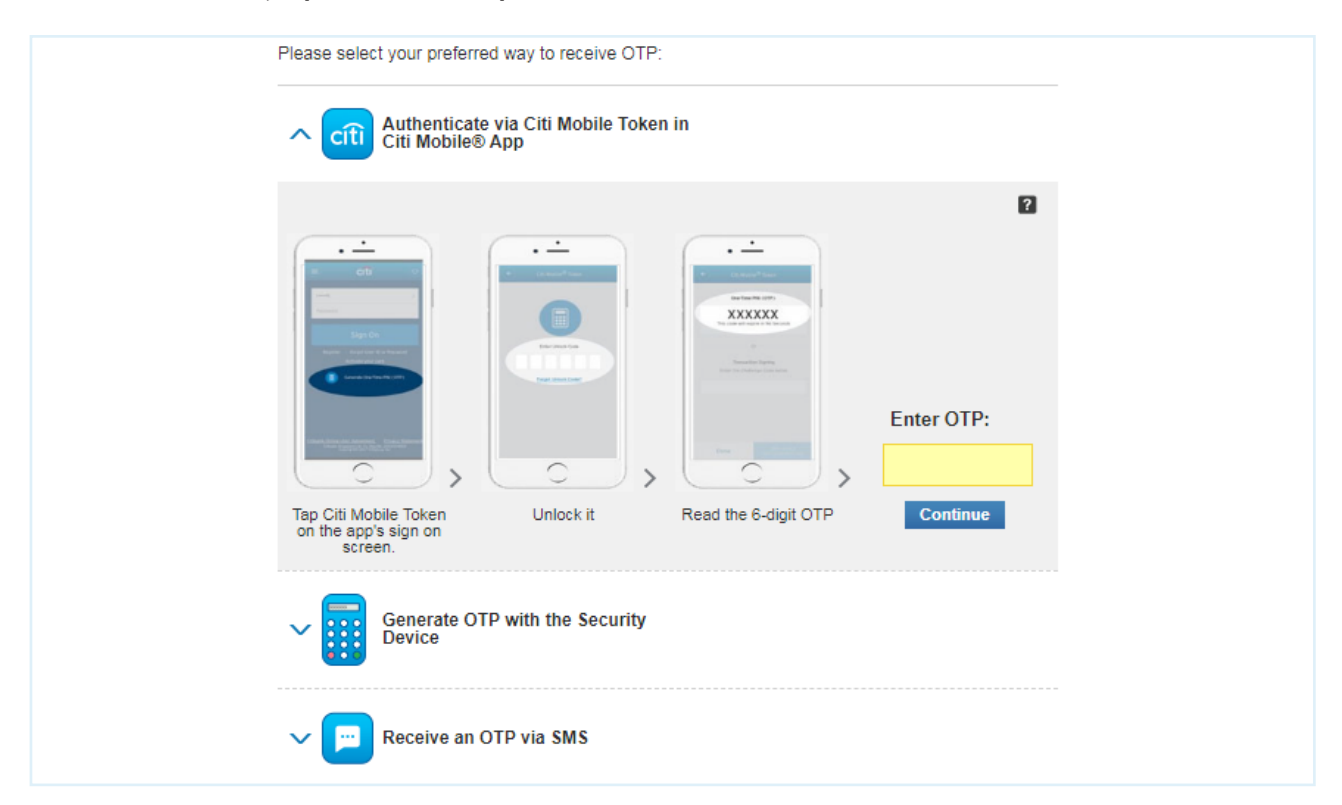

### Step 4 Select the advice type and period that you want. Advice will be shown immediately.

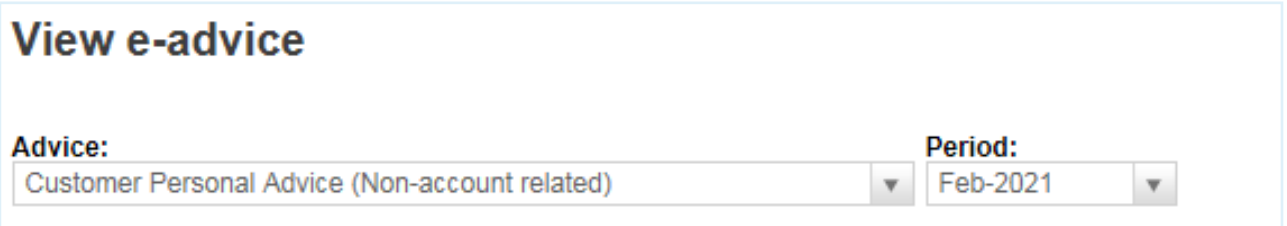

# **Redeem Rewards with Points**

Step 1

Click on "View Rewards Balance & Redeem" under Useful Links on the right hand side.

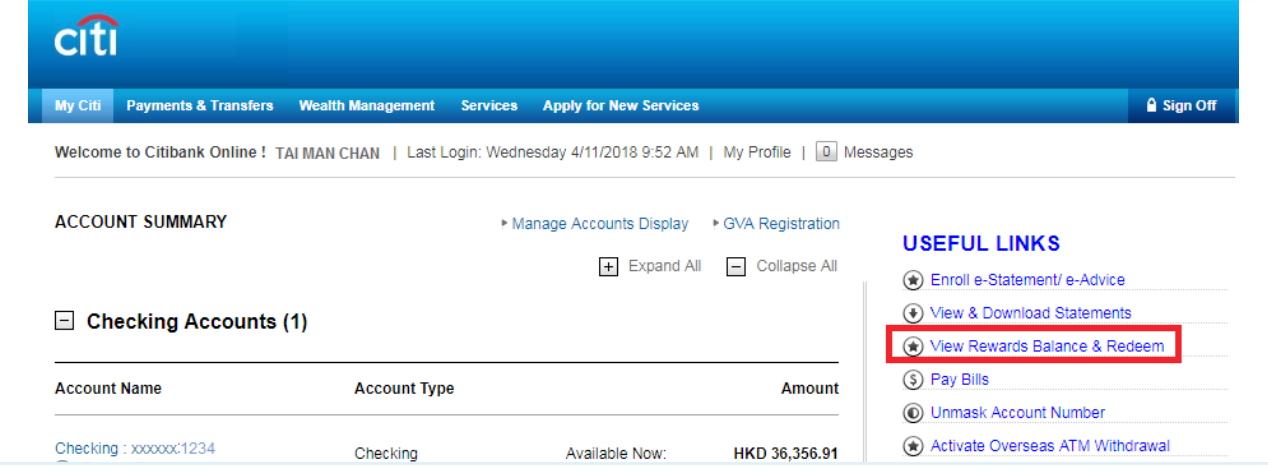

## Step 2 Click on "Visit Rewards".

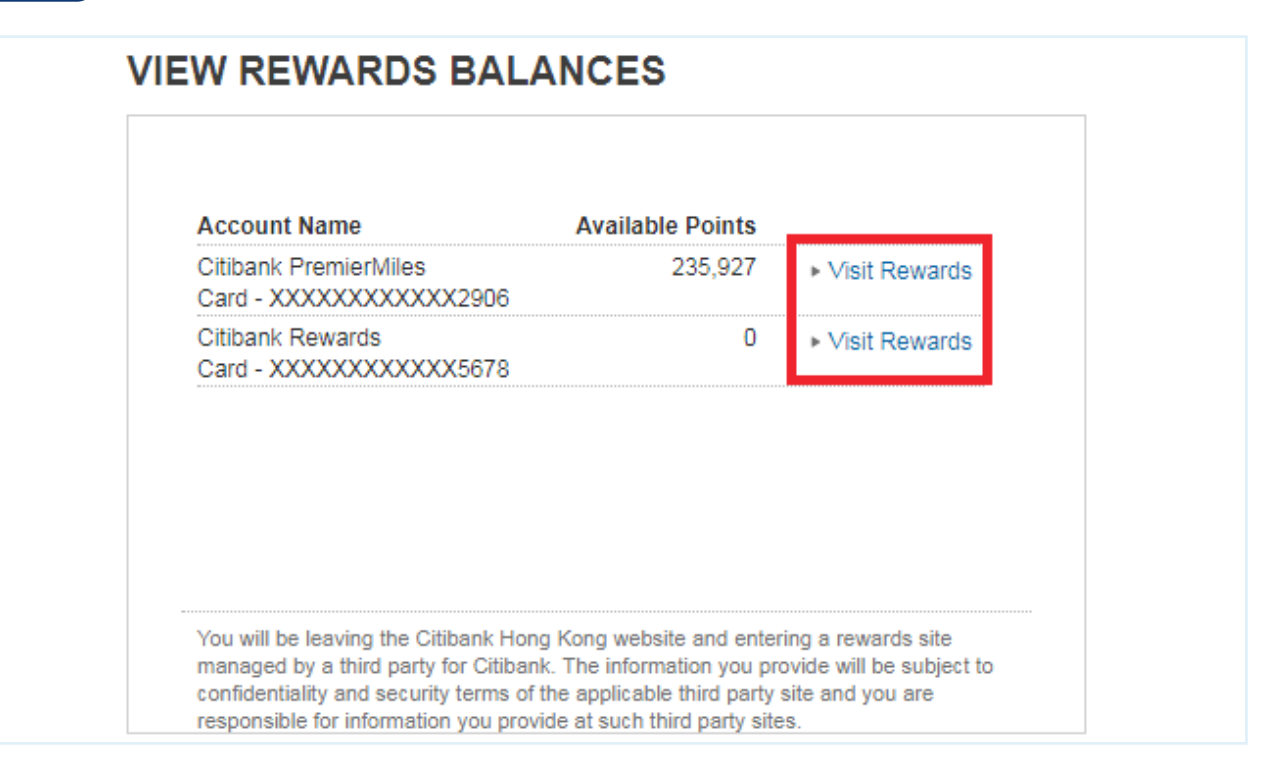

# **CITI**

### Step 3 Enter One-Time Password (OTP) and click "Continue".

Note: OTP can be generated from your Citi Mobile Token or physical security device or can be sent to your registered mobile phone number.

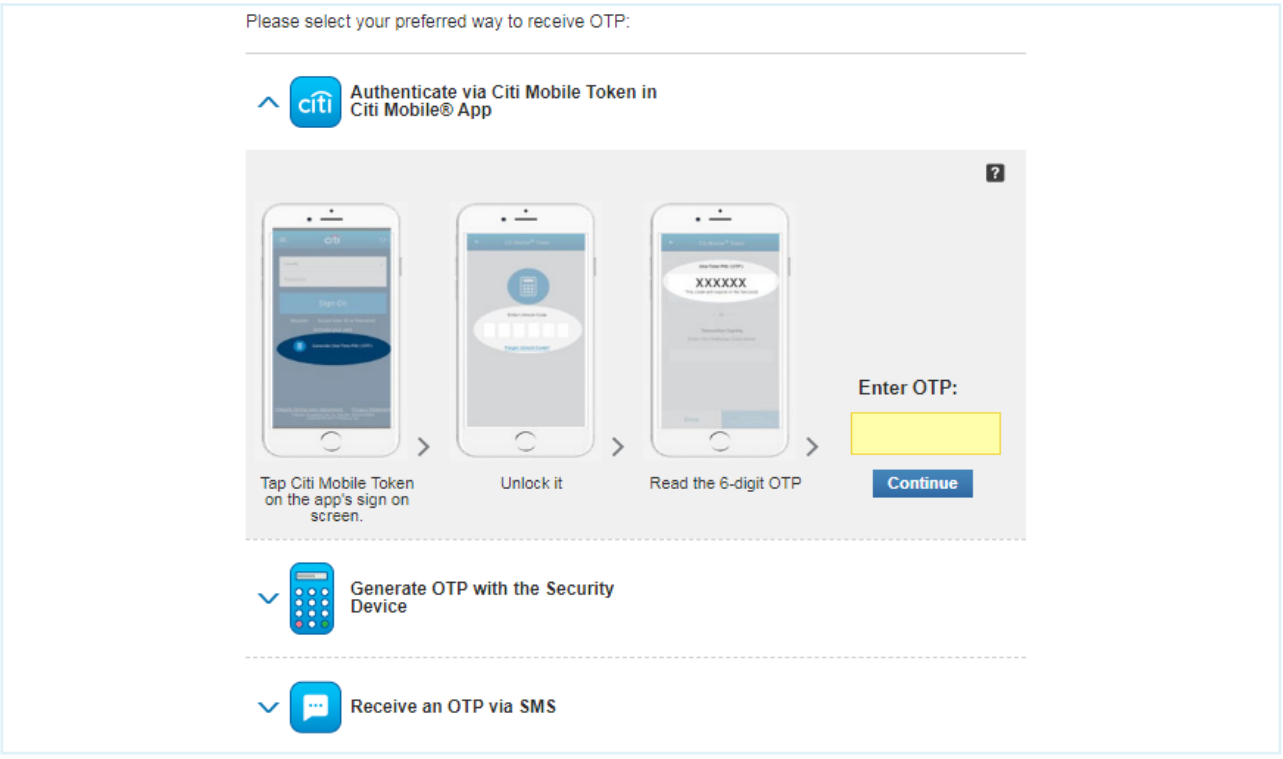

## Step 4 Redeem rewards with your credit card points.

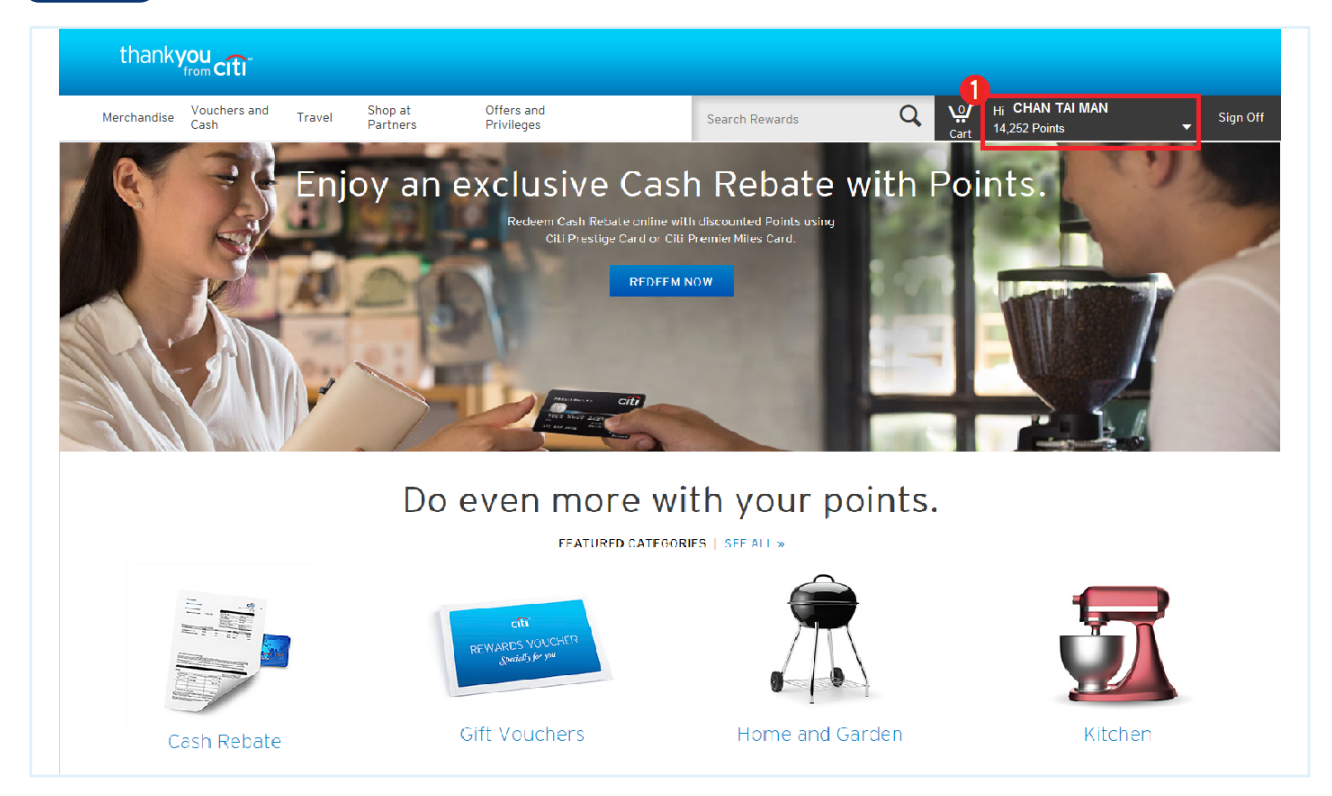

**1** Select your card and check your total points here.